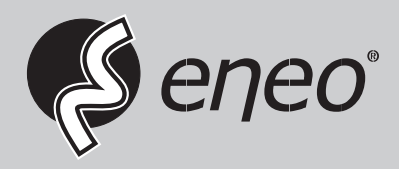

**EN DE FR IT**

# **Quick Installation Guide**

**1/2.8" Network Camera, 30x AF Zoom, Day&Night, 1920x1080, WDR, 4.3-129mm, Indoor**

**IPC-52A0030P0A**

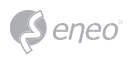

# **Table of content**

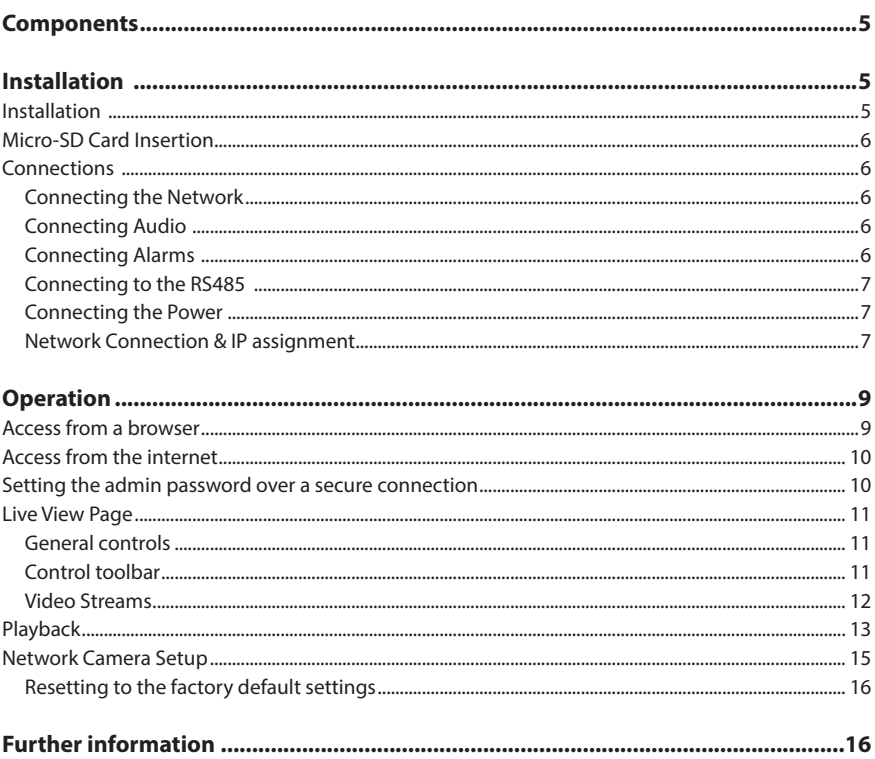

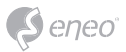

# **Safety instructions**

#### **General safety instructions**

- Before switching on and operating the system, first read this safety advice and the operating instructions.
- Keep the operating instructions in a safe place for later use.
- Installation, commissioning and maintenance of the system may only be carried out by authorised individuals and in accordance with the installation instructions - ensuring that all applicable standards and guidelines are followed.
- Protect the devices from water penetration and humidity, since these can cause lasting damage.
- Should moisture nevertheless enter the system, under no circumstance switch on the devices under these conditions, instead send them for examination to an authorised specialist workshop.
- The system must never be used outside of the technical specifications, since this can destroy it.
- The device must be protected from excesses of heat, dust, humidity and vibration.
- When separating the system from the voltage supply, only ever use the plug to pull out the cable. Never pull directly on the cable itself.
- Lay the connecting cables carefully and check that they are not mechanically stressed, kinked or damaged and that no humidity can penetrate into them.
- In the event of a malfunction, please inform your supplier.
- Maintenance and repairs may only be carried out by authorised specialist personnel.
- The system must be isolated from the power supply before opening the housing.
- The device may only be opened by qualified service personnel. Unauthorised access invalidates any warranty claim.
- Connection cables should always be exchanged through Videor E. Hartig GmbH.
- Use only original spare parts and accessories from Videor E. Hartig GmbH.
- The housing should only be cleaned using a mild domestic cleaning agent. Never use solvents or petrol as these can permanently damage the surface.
- During installation, it is essential to ensure that the seals provided are correctly installed and that they are not displaced during installation. Damaged seals must not be installed and will invalidate any warranty.
- The installer is responsible for the maintenance of the enclosure as per the technical data, e.g. by sealing the cable outlets with silicone.
- Wire end ferrules should be used when shortening the flexible connection cables.
- The devices may only be operated in the temperature range indicated in the data sheet and within the defined air humidity range.

#### **Product - Specific Safety Instructions**

- The camera may never be pointed directly at the Sun with the aperture open (this will destroy the sensor).
- It is unavoidable that during manufacture and to a certain extent during later use, humidity will be present in the ambient air within the device's housing. In the event of large temperature fluctuations, this humidity may condense inside the housing.
- To avoid this condensation inside the very tightly sealed housing, the manufacturer has inserted silica gel sachets in the housing of the various camera types.
- It is however a physical given, that these silica gel bags will reach saturation after a certain amount of time. They should therefore be replaced with new silica gel sachets.
- During installation, it is essential to ensure that the seals provided are correctly installed and that they are not displaced during installation. Damaged seals must not be installed and will invalidate any warranty.
- A multipolar, easily accessible isolation device should be installed in the proximity of the IR Spotlight, in order to disconnect the device from the power supply for service work.
- The earth connection must be made according to the low impedance requirement of DIN VDE 0100.
- Subsequent painting of the equipment surface can impair the function.
- Any warranty claim is invalidated by subsequent painting.
- A safety margin of > 1m from the spotlight must be maintained when viewing directly into the IR Spotlight in a darkened environment.
- Do not look directly at invisible LED radiation using optical instruments (e.g. a reading glass, magnifying glass or microscope), since this can endanger the eyes, LED Class 1M.
- Operation of the IR spotlight with a defective cover or during repair is prohibited.

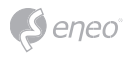

#### **Class A device note**

This is a Class A device. This device can cause malfunctions in the living area; in such an event, the operator may need to take appropriate measures to compensate for these.

#### **WEEE (Waste Electronical & Electronic Equipment)**

Correct Disposal of This Product (Applicable in the European Union and other European countries with separate collection systems).

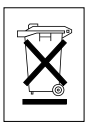

This marking shown on the product or its literature, indicates that it should not be disposed with other household wastes at the end of its working life. To prevent possible harm to the environment or human health from uncontrolled waste disposal, please separate this from other types of wastes and recycle it responsibly to promote the sustainable reuse of material resources. Household users should contact either the retailer where they purchased this product, or their local government office, for details of where and how they can take this item for environmentally safe recycling. Business users should contact their supplier and check the terms and conditions of the purchase contract. This product should not be mixed with other commercial wastes for disposal.

# **Graphical symbols**

Please pay attention to the safety instructions, and carefully read through this instruction guide before initial operation.

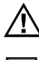

Important points of warning are marked with a caution symbol.

**i** Important points of advice are marked with a notice symbol.

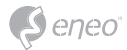

# **Components**

This system comes with the following components;

- Camera
- Installation Guide/CD

# **Installation**

# **Installation**

The camera must be installed by qualified service personnel in accordance with all local and federal electrical and building codes.

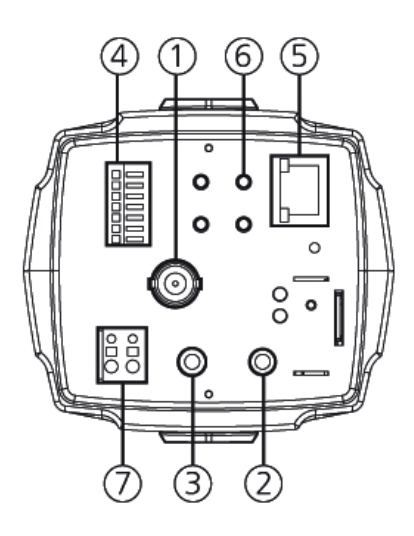

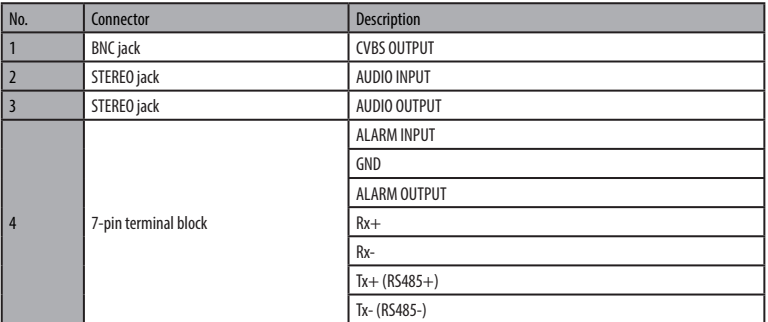

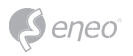

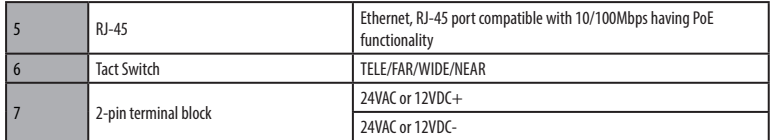

# **Micro-SD Card Insertion**

User can install and change Micro-SD card as shown in the following picture.

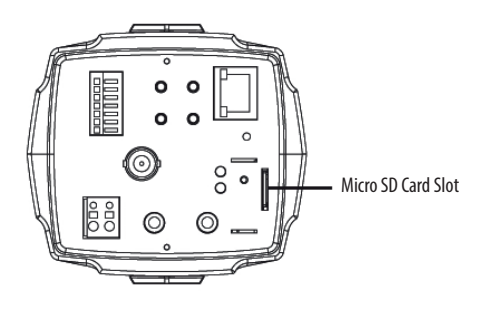

**Connections** 

#### **Connecting the Network**

Connect a standard RJ-45 cable to the network port of the camera. Generally a crossover cable is used for directly connection to PC, while a direct cable is used for connection to a hub.

# **Connecting Audio**

Connect speaker to audio output line and external mic to audio input line.

#### **Connecting Alarms**

### **A1(Alarm Input 1)**

You can use external devices to signal the dome camera to react on events. Mechanical or electrical switches can be wired to the A1 (Alarm Input 1) and G (Ground) connectors.

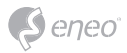

#### **G (Ground)**

*i* **NOTICE:** All the connectors marked G or GND are common.

Connect the ground side of the alarm input and/or alarm output to the G (Ground) connector.

#### **AO (Alarm Output)**

The dome camera can activate external devices such as buzzers or lights. Connect the device to the AO (Alarm Output) and G (Ground) connectors.

# **Connecting to the RS485**

The camera can be controlled remotely by an external device or control system, such as a control keyboard, using RS485 half-duplex serial communications signals.

#### **Connecting the Power**

Connect power of 12VDC or 24VAC for the camera.

When using a 12VDC adapter, connect the positive (+) pole to the '+' position and the negative (-) pole to the '-' position.

Use satisfy clause 2.5 of IEC60950-1/UL60950-1 or Certified/Listed Class 2 power source only.

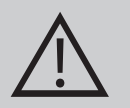

#### **CAUTION:**

- Be careful not to reverse the polarity when you connect the power cable.
- You can also use a router featuring PoE (Power over Ethernet) to supply power to the camera.

#### **Network Connection & IP assignment**

The eneo scanning device tool is used to locate all eneo network cameras in a local network. The tool does not need to be installed with a setup program. The program exe-file can be started directly from the CD with a simple double click to use the program.

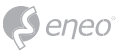

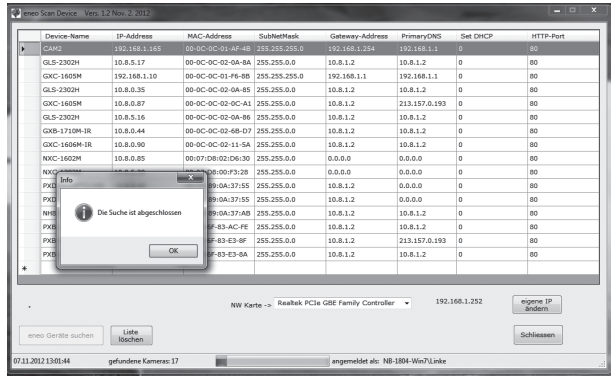

After pushing the button "Find eneo devices" you will get a list of cameras connected to the local network. Highlight your camera in the list and open a context menu with a click of the right mouse button.

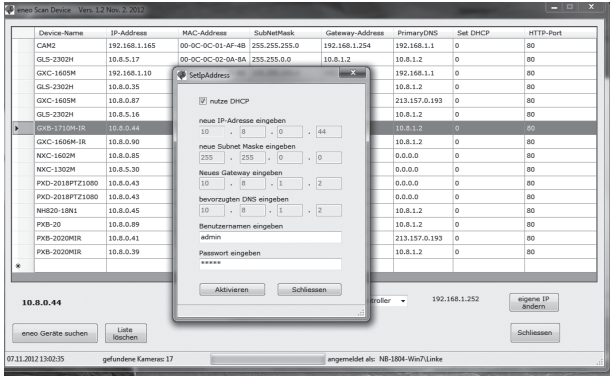

Select the "Editing the camera IP address" option to open a window for setting the cameras IP properties. When you are done click the "Activate" button to update the camera settings.

For further information, please refer to the eneo Scan Device Tool Quick Start Guide.

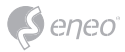

# **Operation**

The network camera can be used with Windows operating system and browsers. The recommended browsers are Internet Explorer, Safari, Firefox, Opera and Google Chrome with Windows.

**i Notice:** To view streaming video in Microsoft Internet Explorer, set your browser to allow ActiveX controls.

# **Access from a browser**

- 1. Start a browser (Internet Explorer).
- 2. Enter the IP address or host name of the network camera in the Location/Address field of your browser.
- 3. You can see a starting page. Click **Live View**, **Playback**, or **Setup** to enter web page.

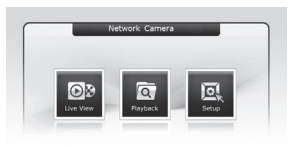

4. The network cameras **Live View** page appears in your browser.

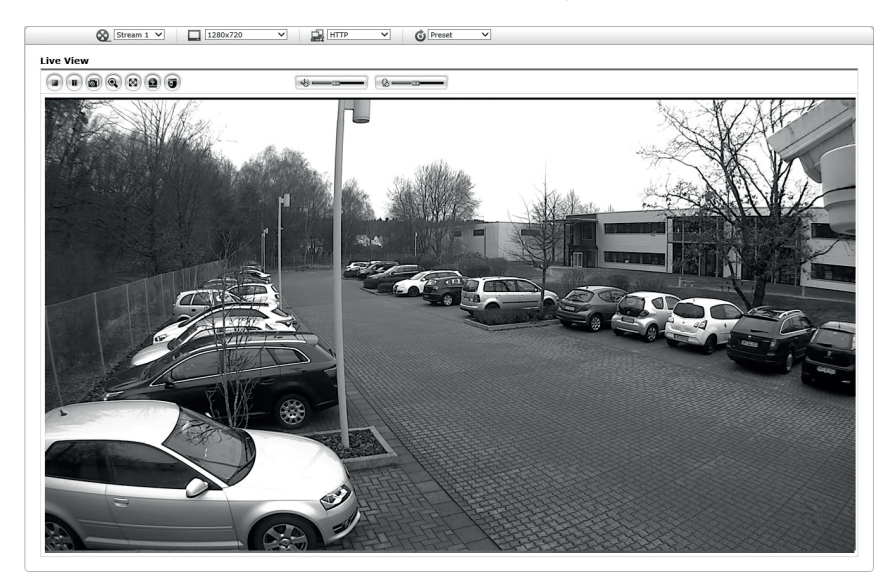

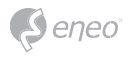

# **Access from the internet**

Once connected, the network camera is accessible on your local network (LAN). To access the network camera from the Internet you must configure your broadband router to allow incoming data traffic to the network camera. To do this, enable the NAT traversal feature, which will attempt to automatically configure the router to allow access to the network camera. This is enabled from Setup > System > Network > NAT. For more information, please see "System > Network > NAT" of User's Manual.

### **Setting the admin password over a secure connection**

To gain access to the product, the password for the default administrator user must be set. This is done in the Admin Password dialog, which is displayed when the network camera is accessed for the setup at the first time. Enter your admin name and password, set by the administrator.

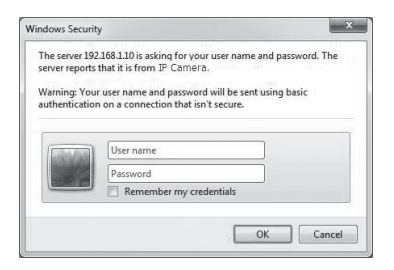

**i Notice:** The default administrator user name and password is admin. If the password is lost, the network camera must be reset to the factory default settings. Please see "Resetting to the factory default settings".

To prevent network eavesdropping when setting the admin password, this can be done via an encrypted HTTPS connection, which requires an HTTPS certificate (see Notice below). To set the password via a standard HTTP connection, enter it directly in the first dialog shown below. To set the password via an encrypted HTTPS connection, please see System> Security > HTTPS of User's Manual.

**i Notice:** HTTPS (Hypertext Transfer Protocol over SSL) is a protocol used to encrypt the traffic between web browsers and servers. The HTTPS certificate controls the encrypted exchange of information.

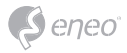

### **Live View Page**

The Live View page comes in several screen modes: 1920x1080, 1280x1024, 1280x720(960), 1024x768, 704x480(576), 640x480(360) and 320x240. Users are allowed to select the most suitable one out of those modes. Adjust the mode in accordance with your PC specifications and monitoring purposes.

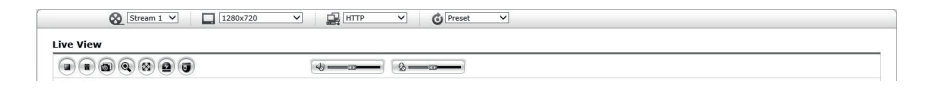

### **General controls**

**DB** Live View Page **Q** Playback Page **R** Setup Page **A** Help Page

 $\bigotimes$  **Stream 1** The video drop-down list allows you to select a customized or preprogrammed video stream on the Live View page. Stream profiles are configured under Setup > Basic Configuration > Video & Image. For more information, please see "Basic Configuration > Video & Image" of Users Manual.

 $\Box$  1920x1080  $\mathbb{F}$  The resolution drop-down list allows you to select the most suitable one out of video resolutions to be displayed on Live View page.

**BE** HTTP  $\blacksquare$  The protocol drop-down list allows you to select which combination of protocols and methods to use depending on your viewing requirements, and on the properties of your network.

**C** Preset  $\mathbb{Z}$  The preset drop-down list allows you to select the preset number for the PTZ camera being used. This icon is inactivated if the PTZ settings are not set.

#### **Control toolbar**

The live viewer toolbar is available in the web browser page only. It displays the following buttons:

The **Stop** button stops the video stream being played. Pressing the key again toggles the start and stop.

The **Start** button connects to the network camera or starts playing a video stream.

The **Pause** button pauses the video stream being played.

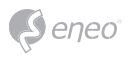

The **Snapshot** button takes a snapshot of the current image. The location where the image is saved can be specified.

The **Digital Zoom** button activates a zoom-in or zoom-out function for video image on the live screen.

The **Full Screen** button causes the video image to fill the entire screen area. No other windows will be visible. Press the 'Esc' button on the computer keyboard to cancel full screen view.

The **Manual Trigger** button activates a pop-up window to manually start or stop the event.

The **PTZ** button activates a pop-up window for Pan, Tilt and Zoom control.

**WEA** The **VCA** button shows/hides VCA rule setting and detected objects.

The **Face Detection** button shows/hides detected faces.

**The Speaker** button activates/deactivates external speaker.

The **Mic** button activates/deactivates microphone input.

Use this scale to control the volume of the speakers and microphones.

**i Notice:** VCA and Face Detection buttons appear only when each function is activated.

**i Notice:** VCA and Face Detection works exclusively to each other.

### **Video Streams**

The network camera provides several images and video stream formats. Your requirements and the properties of your network will determine the type you use.

The Live View page in the network camera provides access to H.264 and Motion JPEG video streams, and to the list of available video streams. Other applications and clients can also access these video streams/images directly, without going via the Live View page.

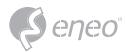

# **Playback**

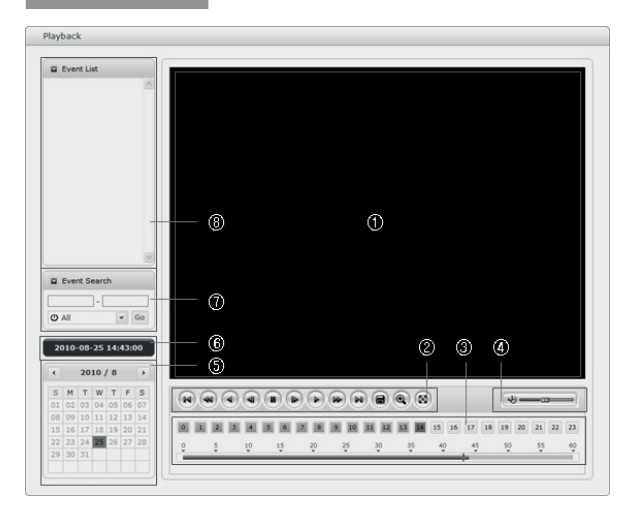

The Playback window contains a list of recordings made to the memory card. It shows each recording's start time, length, the event type used to start the recording, calendar and time slice bar indicates if the recording is existed or not.

The description of playback window follows.

① Video Screen

You can see the video screen when playing the video clip in the Micro SD memory.

② Playback Buttons

To view a recording data in the SD local storage, select it from the list and click the Playback buttons.

- $\left(\mathbb{R}\right)$  Go to the first: go to the beginning of the video clip.
- $\bigcirc$  Fast backward play: fast play backward of the video clip.
- $\bigcirc$  Backward play: play backward of the video clip.
- $\bigcirc$  Step backward play: go back one frame of the video clip.
- Pause: pause playback of the video clip.
- $\bullet$  Step forward play: go forward one frame of the video clip.

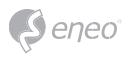

- $\bullet$  Forward Play: play forward the video clip.
- $\bullet$  Fast forward play: play fast forward of the video clip.
- $\Box$  Go to the last: go to the end of the video clip.
- Clip copy: copy the video clip.
- Zoom In: zoom in the video clip.
- **8** Full Screen: display full screen of the video.
- ③ Time Chart

Display an hour-based search screen for the chosen date. If there is recording data, a blue section will be displayed on a 24-hour basis. If you select a particular hour in the chart, a yellow square on the hour will be displayed.

④ Speaker Control Bar

Use this scale to control the volume of the speakers.

⑤ Search Calendar

Search results from the SD local storage in the network camera connected are displayed monthly. If there is a recorded data for a particular date, a blue square on the date will be displayed. If you select a particular date in the calendar, a yellow square on the date will be displayed.

#### ⑥ Play Time

Displays time of the video playing.

⑦ Event Search Window

Select a search option in the drop-down list and click GO button. You can also enter the time period for searching. If you click Start Date or End Date zone, displays Search Calendar.

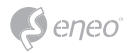

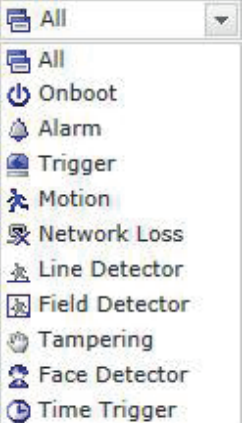

⑧ Event List Window

Event List displays the event(s) that were recorded in the SD local storage. Select a list and click the play button. The video clip will be played.

# **Network Camera Setup**

This section describes how to configure the network camera.

Administrator has unrestricted access to all the Setup tools, whereas Operators have access to the settings of Basic Configuration, which are Live View, Video & Image, Audio, Event, Dome Configuration, and System.

You can configure the network camera by clicking Setup either in the first connection page or the top second-right button of the Live View page. Accessing the network camera from a computer for the first time opens the Admin Password dialog box. Enter your administrator or operator id and password to get into setup page.

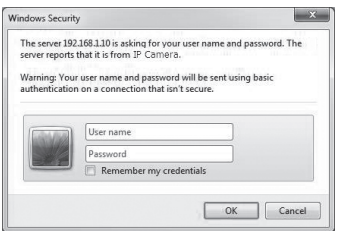

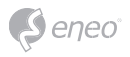

**i Notice:** If the password is lost, the network camera must be reset to the factory default settings. Please see "Resetting to the Factory Default Setting".

## **Resetting to the factory default settings**

To reset the network camera to the original factory settings, go to the Setup > System > Maintenance web page (described in "System > Maintenance" of User's Manual) or use the Reset button on the network camera, as described below:

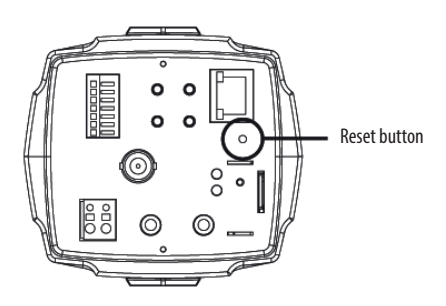

#### **Using the Reset button:**

Follow the instructions below to reset the network camera to the factory default settings using the Reset button.

- 1. Switch off the network camera by disconnecting the power adapter.
- 2. Press and hold the Reset button on the board with your finger while reconnecting the power.
- 3. Keep the Reset button pressed for about 2 seconds.
- 4. Release the Reset button.
- 5. The network camera resets to factory defaults and restarts after completing the factory reset.

**CAUTION:** When performing a Factory Reset, you will lose any settings that have been saved. (Default IP 192.168.1.10)

# **Further information**

Make sure to always upgrade to the latest firmware version available from the eneo website at www.eneo-security.com to receive the latest functionality for your product.

The manual, and other software tools are available on the eneo website at www.eneo-security.com or on the included CD.

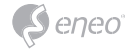

Information on compatible video management software solutions can be found in the category *Videomanagement* at www.eneo-security.com.

**EN**

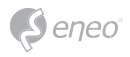

# **Table of content**

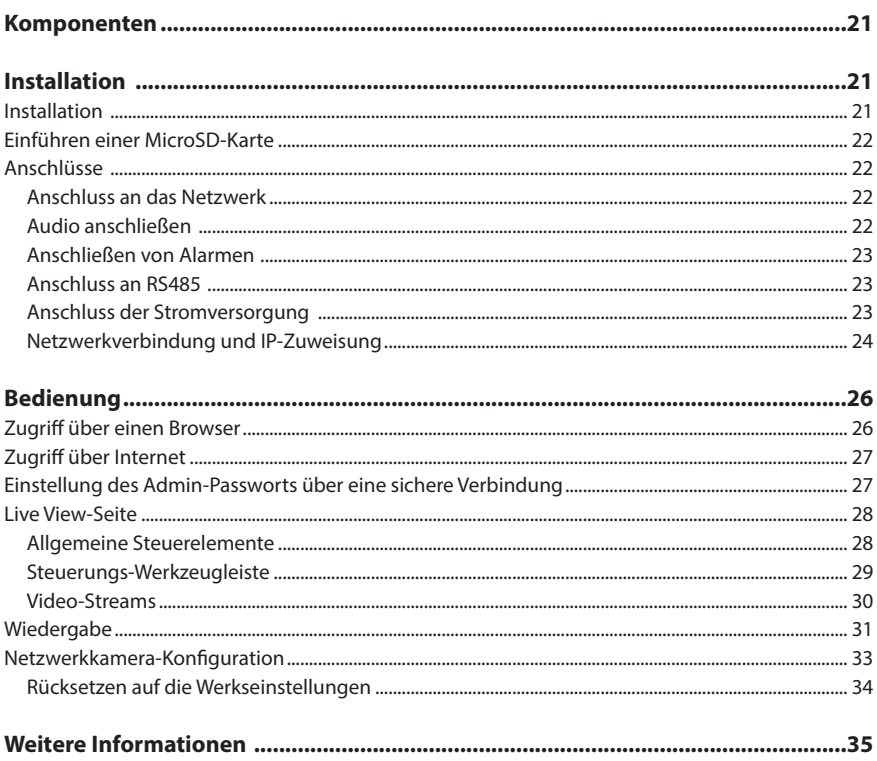

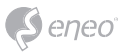

# **Sicherheitsanweisungen**

#### **Sicherheitshinweise allgemein**

- Bevor Sie das System anschließen und in Betrieb nehmen, lesen Sie zuerst diese Sicherheitshinweise und die Betriebsanleitung.
- Bewahren Sie die Betriebsanleitung sorgfältig zur späteren Verwendung auf.
- Montage, Inbetriebnahme und Wartung des Systems darf nur durch dafür autorisierte Personen vorgenommen und entsprechend den Installationsanweisungen - unter Beachtung aller mitgeltenden Normen und Richtlinien - durchgeführt werden.
- Die Geräte gegen Eindringen von Wasser und Feuchtigkeit schützen, dies kann zu dauerhaften Schäden führen.
- Sollte dennoch Feuchtigkeit eingedrungen sein, die Geräte nie unter diesen Bedingungen einschalten, sondern zur Überprüfung an eine autorisierte Fachwerkstatt geben.
- Das System darf nie außerhalb der technischen Daten benutzt werden, da es zerstört werden kann.
- Das Gerät ist vor großer Hitze, Staub, Feuchtigkeit und Vibrationseinwirkung zu schützen.
- Um das System von der Versorgungsspannung zu trennen, ziehen Sie das Kabel nur am Stecker heraus. Ziehen Sie nie direkt am Kabel.
- Verlegen Sie die Verbindungskabel sorgfältig und stellen Sie sicher, dass die Kabel nicht mechanisch beansprucht, geknickt oder beschädigt werden und keine Feuchtigkeit eindringen kann.
- Falls Funktionsstörungen auftreten, benachrichtigen Sie bitte Ihren Lieferanten.
- Wartung und Reparaturen dürfen nur von autorisiertem Fachpersonal ausgeführt werden.
- Vor Öffnen des Gehäuses ist eine Netztrennung erforderlich.
- Das Gerät darf nur von qualifiziertem Servicepersonal geöffnet werden. Fremdeingriffe beenden jeden Garantieanspruch.
- Anschlusskabel sollten immer nur durch VIDEOR E. Hartig GmbH ausgetauscht werden.
- Verwenden Sie nur Originalersatzteile und Original-Zubehör von Videor E. Hartig GmbH.
- Zur Reinigung der Gehäuse immer nur ein mildes Haushaltsmittel verwenden. Niemals Verdünner oder Benzin benutzen, dies kann die Oberfläche dauerhaft schädigen.
- Bei der Montage muss grundsätzlich darauf geachtet werden, dass vorhandene Dichtungen ordnungsgemäß eingesetzt und bei der Montage nicht verschoben werden. Beschädigte Dichtungen dürfen nicht mehr verbaut werden und führen zum Erlöschen des Garantieanspruchs.
- Der Errichter ist für die Aufrechterhaltung der Schutzart lt. Techn. Daten verantwortlich, z.B. durch Abdichtung des Kabelaustritts mit Silikon.
- Bei Kürzung von flexiblen Anschlussleitung sind Adernendhülsen zu verwenden.
- Die Geräte dürfen nur in den im Datenblatt angegebenen Temperaturbereiche und der definierten Umgebungsluftfeuchte betrieben werden.

#### **Sicherheitshinweise produktbezogen:**

- Die Kamera darf nie mit geöffneter Blende direkt gegen die Sonne gerichtet werden (dies zerstört den Sensor).
- Es lässt sich nicht vermeiden, dass im Rahmen der Fertigung und auch beim späteren Gebrauch in gewissem Umfang Feuchtigkeit der Umgebungsluft im Gehäuse vorhanden ist. Bei starken Temperaturschwankungen kann sich die Feuchtigkeit im Gehäuse niederschlagen.
- Um dies in dem sehr dicht abschließenden Gehäuse zu vermeiden, hat der Hersteller bei verschiedenen Kameratypen Silicagel-Beutel in das Kameragehäuse eingelegt.
- Es ist eine physikalische Gegebenheit, dass diese Silicagel-Beutel nach einer gewissen Zeit eine Sättigung erreichen. Sie sollten deshalb gegen neue Silicagel-Beutel ausgetauscht werden.
- Bei der Montage muss grundsätzlich darauf geachtet werden, dass vorhandene Dichtungen ordnungsgemäß eingesetzt und bei der Montage nicht verschoben werden. Beschädigte Dichtungen dürfen nicht mehr verbaut werden und führen zum Erlöschen des Garantieanspruchs.
- In der Nähe des IR-Scheinwerfers ist eine vielpolige, leicht zugängliche Trennvorrichtung zu installieren, um das Gerät bei Servicearbeiten frei schalten zu können.
- Die Schutzleiterverbindung muss nach DIN VDE 0100 entsprechend niederohmig ausgeführt werden.
- Nachträgliches Lackieren der Geräteoberfläche kann die Funktion beeinträchtigen.
- Durch das Nachlackieren erlischt jeglicher Gewährleistungsanspruch.

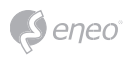

- Bei abgedunkelter Umgebung und direktem Blick in den IR-Scheinwerfer ist ein Sicherheitsabstand von > 1 m zum Scheinwerfer einzuhalten.
- Unsichtbare LED Strahlung nicht direkt mit optischen Instrumenten (z.B. Lupe, Vergrößerungsglas oder Mikroskop) betrachten, da sie eine Augengefährdung verursachen kann, LED Klasse 1M.
- Der Betrieb des IR-Scheinwerfers bei defekter Abdeckung oder bei Reparatur ist untersagt.

#### **Hinweis für Geräte der Klasse A**

Dies ist ein Gerät der Klasse A. Dieses Gerät kann im Wohnbereich Funktionsstörungen verursachen; in diesem Fall kann vom Betreiber verlangt werden, angemessene Maßnahmen durchzuführen und dafür aufzukommen.

#### **WEEE-Richtlinie (Elektro- und Elektronik-Altgeräte)**

Ordnungsgemäße Entsorgung dieses Produkts (Gilt für die Europäische Union und anderen Europäischen Länder mit getrennten Sammelsystemen)

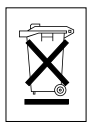

Dieses am Produkt oder in seiner Dokumentation gezeigte Symbol bedeutet, dass es am Ende seiner Lebensdauer nicht mit dem Hausmüll entsorgt werden darf. Um eventuelle Umwelt- oder Gesundheitsschäden durch unkontrollierte Abfallbeseitigung zu verhindern, dieses Gerät von anderen Abfallarten trennen und ordnungsgemäß recyceln, um die nachhaltige Wiederverwendung materieller Ressourcen zu fördern. Haushaltsanwender sollten entweder den Händler, bei dem sie dieses Produkt gekauft haben, oder ihr örtliches Regierungsbüro kontaktieren, um Einzelheiten darüber zu erfahren, wo und wie sie dieses Gerät umweltgerecht recyceln können. Geschäftliche Anwender sollten sich an ihren Lieferanten wenden und die Bedingungen des

Kaufvertrags überprüfen. Dieses Produkt darf zur Entsorgung nicht mit anderen Unternehmensabfällen vermischt werden.

# **Grafische Symbole**

Bitte beachten Sie die Sicherheitshinweise und lesen Sie diese Anleitung vor Inbetriebnahme sorgfältig durch.

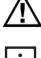

Wichtige Warnhinweise sind mit einem Achtung-Symbol gekennzeichnet.

**i** Wichtige Hinweise sind mit einem Hinweis-Symbol gekennzeichnet.

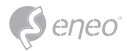

# **Komponenten**

Das System wird mit den folgenden Komponenten geliefert:

- Kamera
- Installationsanleitung/CD

# **Installation**

# **Installation**

Die Installation der Kamera darf nur von qualifiziertem Personal in Übereinstimmung mit den am Ort der Installation gültigen elektrischen und mechanischen Bestimmungen erfolgen.

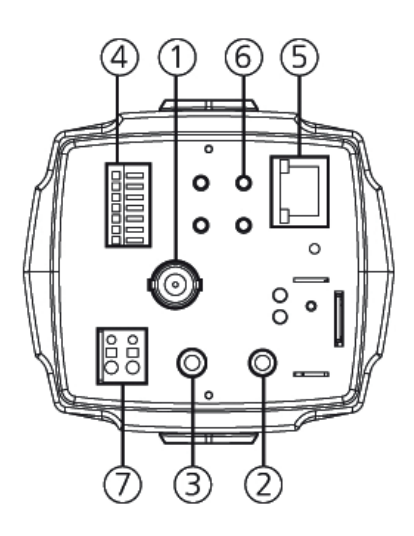

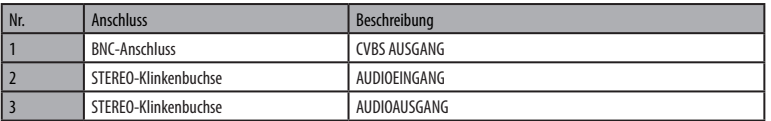

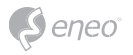

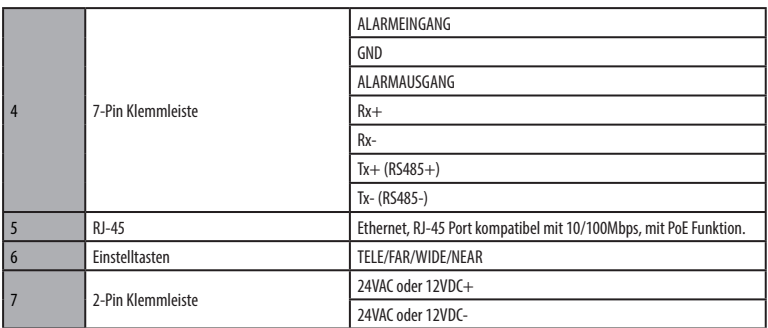

# **Einführen einer MicroSD-Karte**

Sie können MicroSD-Karten wie in der folgenden Abbildung dargestellt einführen und wechseln.

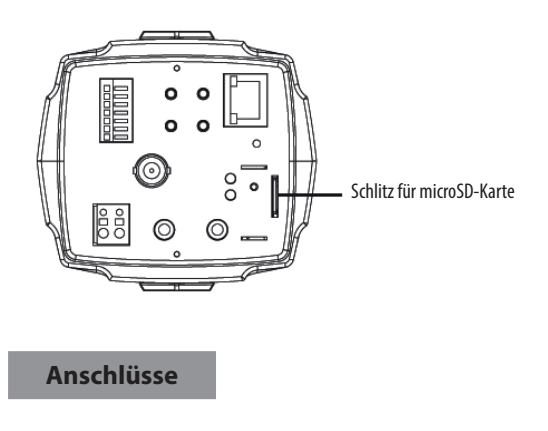

# **Anschluss an das Netzwerk**

Schließen Sie ein Standard-RJ-45-Kabel an den Netzwerkanschluss der Kamera an. Zum Anschluss an einen PC wird im Allgemeinen ein Crossover-Kabel verwendet, während zum Anschluss an einen Hub ein direktes Kabel (Patch-Kabel) verwendet wird.

## **Audio anschließen**

Schließen Sie Lautsprecher an den Audio-Ausgang und externe Mikrofone an den Audio-Eingang an.

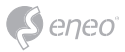

#### **A1(Alarmeingang 1)**

Sie können externe Geräte anschließen, die der Dome-Kamera externe Ereignisse signalisieren, damit sie auf diese reagiert. Mechanische oder elektrische Schalter können zwischen die Anschlüsse A1 (Alarmeingang 1) und G (Masse) geschaltet werden.

### **G (Masse)**

**i HINWEIS:** Alle mit G oder GND gekennzeichneten Anschlüsse verfügen über eine gemeinsame Masse.

Schließen Sie die Masseseite des Alarmein- und/oder -ausgangs an den Anschluss G (Masse) an.

#### **AO (Alarmausgang)**

Die Dome-Kamera kann externe Geräte wie Signalhörner oder Alarmleuchten aktivieren. Schließen Sie das Gerät an die Anschlüsse AO (Alarmausgang) und G (Erdung) an.

#### **Anschluss an RS485**

Die Kamera kann mit einem externen Gerät oder einem Steuersystem wie etwa der Bedientastatur (Keyboard-Controller) über RS-485 Halbduplex-Signale ferngesteuert werden.

#### **Anschluss der Stromversorgung**

Schließen Sie die Stromversorgung von 24VAC oder 12VDC an die Kamera an.

Bei Verwendung eines 12VDC-Netzteils die Plus-Leitung (+) an <sub>"</sub>+" und die Minus-Leitung  $(-)$  an  $<sub>n</sub>$ -" anschließen.</sub>

Verwenden Sie nur Stromquellen gemäß Abschnitt 2.5 des IEC60950-1/UL60950-1 Standards oder zertifizierte/gelistete Netzteile der Klasse 2.

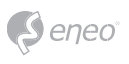

# **VORSICHT:**

- Achten Sie auf die korrekte Polung, wenn Sie das Netzkabel anschließen.
- Zur Versorgung der Kamera mit Strom kann auch ein Router mit der PoE-Funktion (Power over Ethernet) verwendet werden.

# **Netzwerkverbindung und IP-Zuweisung**

Mit dem eneo Scan Device Tool können alle eneo Netzwerkkameras in einem lokalen Netzwerk lokalisiert werden. Das Tool muss nicht mit einem Setup Programm installiert werden. Die exe-Datei des Programms kann mit einem Doppelklick direkt von der CD gestartet und benutzt werden.

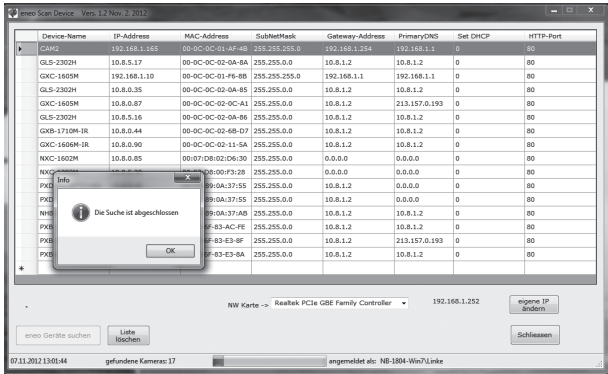

Nach dem Drücken des Buttons "eneo Geräte suchen" erhalten Sie eine Liste der mit dem lokalen Netzwerk verbundenen Kameras. Markieren Sie Ihre Kamera in der Liste und öffnen Sie ein Kontextmenü durch Klicken der rechten Maustaste.

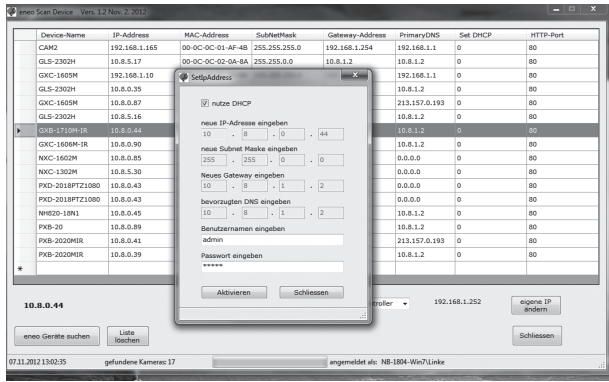

Wählen Sie die "Kamera IP Adresse bearbeiten" Option um ein Fenster für die Kamera IP-Einstellungen zu erhalten. Wenn Sie fertig sind, klicken Sie den "Aktivieren" Button um die Kameraeinstellungen zu aktualisieren.

Weitere Informationen finden Sie im eneo Scan Device Tool Quick Start Guide.

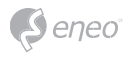

# **Bedienung**

Die Netzwerkkamera kann mit einem Windows-Betriebssystem und Browsern verwendet werden. Die empfohlenen Browser sind Internet Explorer, Safari, Firefox, Opera und Google Chrome in Windows.

**i Hinweis:** Um das Video-Streaming mit dem Microsoft Internet Explorer zu ermöglichen, müssen Sie Ihren Browser so einstellen, dass ActiveX Controls erlaubt werden.

## **Zugriff über einen Browser**

- 1. Starten Sie einen Browser (Internet Explorer).
- 2. Geben Sie die IP-Adresse oder den Host-Namen der Netzwerkkamera im URL-Feld (Adresszeile) Ihres Browsers ein.
- 3. Eine Startseite erscheint. Klicken Sie auf **Live View** (Echtzeitüberwachung), **Playback** (Wiedergabe) oder **Setup** (Konfiguration), um die entsprechende Webseite aufzurufen.

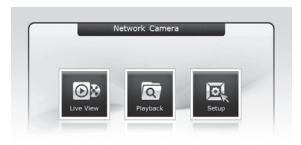

4. Die **Live View**-Seite der Netzwerkkamera erscheint in Ihrem Browser.

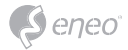

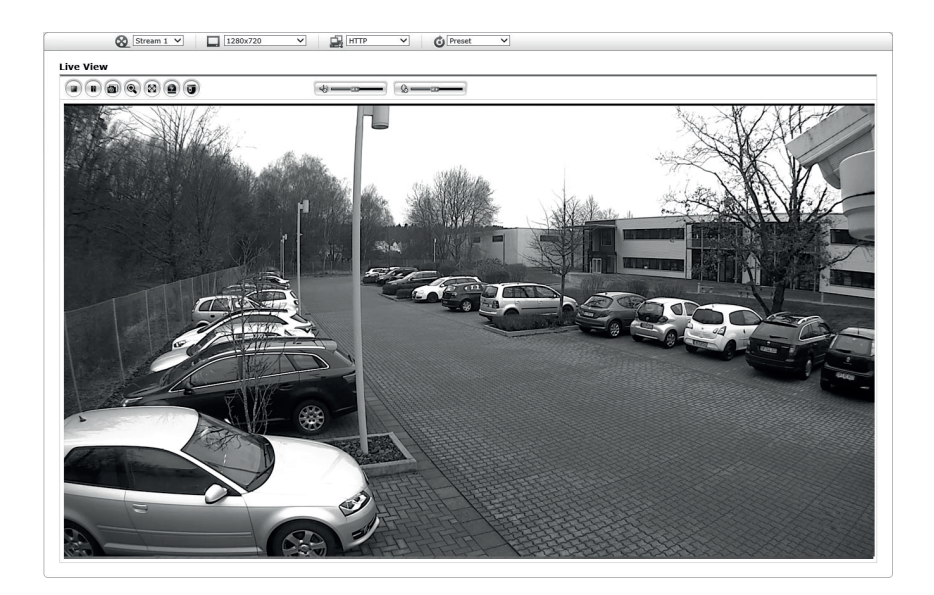

# **Zugriff über Internet**

Nach dem Anschluss ist die Netzwerkkamera in Ihrem lokalen Netzwerk (LAN) verfügbar. Um vom Internet aus auf die Netzwerkkamera zugreifen zu können, müssen Sie Ihren Breitband-Router so konfigurieren, dass eingehende Verbindungen zur Netzwerkkamera zugelassen werden. Schalten Sie dazu die Funktion "NAT-Traversal" ein, um den Router automatisch so zu konfigurieren, dass der Zugriff auf die Netzwerkkamera möglich ist. Diese Funktion kann unter Konfiguration > System > Netzwerk > NAT aktiviert werden. Weitere Informationen finden Sie unter "System > Netzwerk > NAT" in der Betriebsanleitung.

### **Einstellung des Admin-Passworts über eine sichere Verbindung**

Um Zugriff auf das Produkt zu erhalten, muss das Kennwort für den Standard-Administrator eingestellt werden. Dies geschieht im Dialog "Admin-Passwort", der beim ersten Aufruf der Konfiguration der Netzwerkkamera angezeigt wird. Geben Sie Ihren Admin-Namen und das Kennwort ein, die vom Administrator eingestellt wurden.

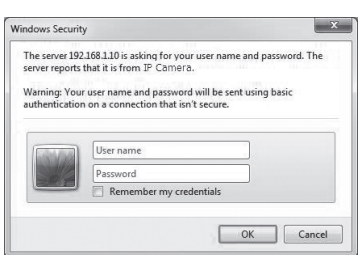

eneo

**i HINWEIS:** Der Standardname und das Standardkennwort des Administrators lauten "admin". Wenn das Kennwort verloren gegangen ist, muss die Netzwerkkamera auf die Werkseinstellungen zurückgesetzt werden. Siehe "Rücksetzen auf die Werkseinstellungen".

Um beim Einstellen des Admin-Kennworts das Abhören der Netzwerkverbindung zu verhindern, kann dies über eine verschlüsselte HTTPS-Verbindung geschehen, wozu ein HTTPS-Zertifikat erforderlich ist (siehe unten den Hinweis). Um das Kennwort über eine Standard-HTTP-Verbindung einzustellen, geben Sie es direkt in den ersten, unten gezeigten Dialog ein. Um das Kennwort über eine verschlüsselte HTTPS-Verbindung einzustellen, siehe System > Security (Sicherheit) > HTTPS in der Betriebsanleitung.

**i i Hinweis:** HTTPS ("Hypertext Transfer Protocol over SSL") ist ein Protokoll, das zur Verschlüsselung der zwischen Webbrowser und Servern ausgetauschten Daten verwendet wird. Das HTTPS-Zertifikat ist die Grundlage des verschlüsselten Datenaustauschs.

# **Live View-Seite**

Die Live View-Seite kann in verschiedenen Anzeigemodi angezeigt werden: 1920 x 1080, 1280 x 1024, 1280 x 720 (960), 1024 x 768, 704 x 480 (576), 640 x 480 (360) und 320 x 240. Die Benutzer können jeweils den am Besten geeigneten dieser Modi auswählen. Stellen Sie den Modus gemäß der Leistungsfähigkeit Ihres PCs und dem Überwachungszweck ein.

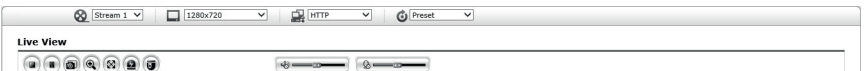

#### **Allgemeine Steuerelemente**

**DB** Live View-Seite Q Wiedergabe-Seite Konfigurationsseite Hilfeseite

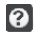

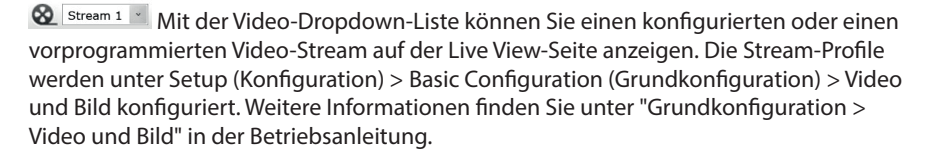

 $\Box$  1920x1080 In der Dropdown-Liste mit den Auflösungen können Sie die für die Anzeige auf der Live View-Seite geeignetste Auflösung auswählen.

**R** HTTP In der Dropdown-Liste mit den Protokollen können Sie auswählen, welche Kombination von Protokollen und Methoden verwendet werden soll, abhängig von Ihren Anzeigeanforderungen und den Eigenschaften Ihres Netzwerks.

 $\bigcirc$  Preset Mit der Dropdown-Liste der Presets können Sie auswählen, welcher Preset für die verwendete PTZ-Kamera verwendet werden soll. Dieses Symbol wird deaktiviert, wenn keine PTZ-Einstellungen vorgenommen wurden.

### **Steuerungs-Werkzeugleiste**

Die Werkzeugleiste des Live Viewers ist nur auf der Webbrowser-Seite verfügbar. Die folgenden Schaltflächen werden angezeigt:

 Die **Stopp**-Schaltfläche beendet die Wiedergabe des Video-Streams. Durch das Anklicken wird zwischen Start und Stopp umgeschaltet.

Durch Anklicken der **Start**-Schaltfläche wird die Verbindung zur Netzwerkkamera aufgebaut bzw. das Abspielen eines Video-Streams begonnen.

Die **Pause**-Schaltfläche unterbricht die Wiedergabe des Video-Streams.

Mit der **Snapshot**-Schaltfläche wird eine Kopie des aktuellen Bildes erstellt. Der Ort, an dem die Datei gespeichert wird, kann angegeben werden.

 Mit der **Digitalzoom**-Schaltfläche kann das Videobild der Live-Anzeige heran- oder hinausgezoomt werden.

 Mit der **Vollbild**-Schaltfläche wird das Videobild auf die ganze Bildschirmgröße vergrößert. Andere Fenster sind dann nicht mehr sichtbar. Durch Drücken der 'Esc'-Taste auf der Computer-Tastatur wird die Vollbildanzeige beendet.

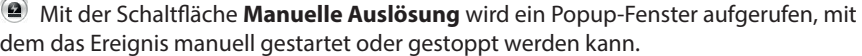

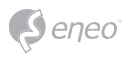

 Mit der **PTZ**-Schaltfläche wird ein Popup-Fenster aufgerufen, mit dem eine PTZ-Kamera geschwenkt, geneigt und gezoomt werden kann.

 Mit der **VCA**-Schaltfläche können die VCA-Regeleinstellungen und erkannte Objekte ein- oder ausgeblendet werden.

 Die **Face Detection**-Schaltfläche (Gesichtserkennung) blendet erkannte Gesichter ein- oder aus.

 Mit der **Speaker**-Schaltfläche (Lautsprecher) kann ein externer Lautsprecher aktivert oder deaktiviert werden.

Mit der **Mic**-Schaltfläche kann der Mikrofoneingang aktiviert oder deaktiviert werden.

Hiermit wird die Lautstärke der Lautsprecher und Mikrofone eingestellt.

**i Hinweis:** Die VCA und Face Detection-Schaltflächen erscheinen nur dann, wenn diese Funktionen aktiviert sind.

**i Hinweis:** VCA und Gesichtserkennung können nicht gleichzeitig genutzt werden.

### **Video-Streams**

Die Netzwerkkamera bietet mehrere Formate für Bilder und Video-Streams. Welchen Typ Sie verwenden, hängt von Ihren Anforderungen und den Eigenschaften Ihres Netzwerks ab.

Die Live View-Seite der Netzwerkkamera bietet Zugriff auf H.264 und Motion JPEG Video-Streams und auf die Liste der verfügbaren Video-Streams. Andere Anwendungen und Clients können ebenfalls direkt auf diese Video-Streams/Bilder zugreifen, ohne die Live View-Seite aufrufen zu müssen.

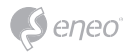

### **Wiedergabe**

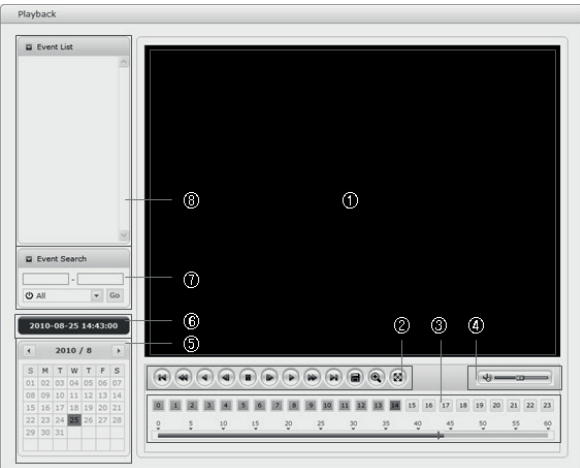

Das Wiedergabe-Fenster enthält eine Liste der auf der Speicherkarte gespeicherten Auf-

zeichnungen. Von jeder Aufzeichnung wird die Startzeit, Länge und der zum Starten der Aufzeichnung verwendete Ereignistyp angegeben. Der Kalender und Zeitstrahl zeigt an, ob eine Aufzeichnung existiert oder nicht.

Beschreibung des Wiedergabe-Fensters:

#### ① Video-Bildschirm

Sie können den im microSD-Speicher abgelegten Video-Clip auf dem Video-Bildschirm wiedergeben.

#### ② Wiedergabe-Tasten

 Zur Wiedergabe von auf der lokalen SD-Karte abgelegten Aufzeichnungen wählen Sie diese aus der Liste aus und klicken Sie dann auf die Wiedergabe-Tasten.

Zum Anfang zurückspringen: Zum Anfang des Video-Clips zurückspringen.

Schnelle Rückwärtswiedergabe: Schnelle Rückwärtswiedergabe des Video-Clips.

Rückwärtswiedergabe: Rückwärtswiedergabe des Video-Clips.

Schrittweise Rückwärtswiedergabe: Bildweise im Video-Clip zurückspulen.

Pause: Wiedergabe des Video-Clips pausieren.

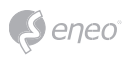

- Schrittweise Vorwärtswiedergabe: Bildweise im Video-Clip vorwärtsspulen.
- Vorwärtswiedergabe: Vorwärtswiedergabe des Video-Clips.
- Schnelle Vorwärtswiedergabe: Schnelle Vorwärtswiedergabe des Video-Clips.
- **E** Zum Ende springen: Zum Ende des Video-Clips springen.
- Clip kopieren: Kopieren des Video-Clips.
- Clip kopieren: Kopieren des Video-Clips.
- Vollbild: Zeigt das Video im Vollbildmodus an.
- ③ Zeitstrahl

Anzeige eines stundenbasierten Suchbildschirms für das gewählte Datum. Wenn aufgenommene Daten vorhanden sind, wird auf einer 24-Stunden-Basis ein blauer Abschnitt angezeigt. Wenn Sie im Zeitstrahl eine bestimmte Stunde auswählen, wird an der betreffenden Stelle ein gelbes Quadrat angezeigt.

④ Lautstärkeregler-Balken

Mit diesem Schieberegler wird die Lautstärke der Lautsprecher eingestellt.

⑤ Kalendersuche Die Suchergebnisse auf dem lokalen SD-Speicher der angeschlossenen Netzwerkkamera werden monatsweise angezeigt.

 Wenn für ein bestimmtes Datum aufgezeichnete Daten vorhanden sind, wird an dem Datum ein blaues Quadrat angezeigt. Wenn Sie im Kalender ein bestimmtes Datum auswählen, wird an dem Datum ein gelbes Quadrat angezeigt.

⑥ Wiedergabezeit Zeigt

die Aufnahmezeit des wiedergegebenen Videos an.

⑦ Ereignis-Suchfenster Wählen Sie eine Suchoption aus der Dropdown-Liste

aus und klicken Sie dann auf die GO-Schaltfläche Sie können auch einen Zeitraum für die Suche eingeben. Wenn Sie auf Startdatum oder Enddatum klicken, wird der Suchkalender angezeigt.

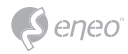

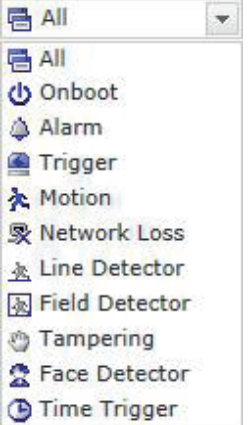

⑧ Ereignislistenfenster Die Ereignisliste

zeigt die Ereignisse, die auf dem lokalen SD-Speicher aufgezeichnet wurden. Treffen Sie Ihre Auswahl und klicken Sie dann auf die Wiedergabe-Schaltfläche. Der Video-Clip wird abgespielt.

### **Netzwerkkamera-Konfiguration**

In diesem Abschnitt wird die Konfiguration der Netzwerkkamera beschrieben.

Administratoren haben uneingeschränkten Zugriff auf alle Konfigurationswerkzeuge, während Benutzer nur Zugriff auf die Grundkonfiguration haben, nämlich auf die Seiten Live View, Video und Bild, Audio, Ereignis, Dome-Konfiguration und System.

Sie können die Netzwerkkamera konfigurieren, indem Sie entweder auf der ersten Verbindungsseite oder auf der zweiten Schaltfläche von rechts oben auf der Live View-Seite auf Setup (Konfiguration) klicken. Beim erstmaligen Zugriff auf die Netzwerkkamera von einem Computer erscheint der Dialog zur Eingabe des Admin-Kennworts. Geben Sie Ihren Admin- oder Benutzernamen und das Kennwort ein, um auf die Setup-Seite zu gelangen.

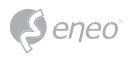

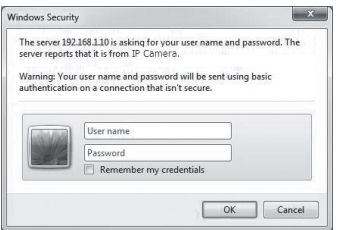

**i Hinweis:** Wenn das Kennwort verloren gegangen ist, muss die Netzwerkkamera auf die Werkseinstellungen zurückgesetzt werden. Siehe "Rücksetzen auf die Werkseinstellungen".

#### **Rücksetzen auf die Werkseinstellungen**

Um die Netzwerkkamera auf die Werkseinstellungen zurückzusetzen, rufen Sie die Webseite Konfiguration > System > Wartung auf (beschrieben in der Betriebsanleitung unter "System > Wartung"), oder verwenden Sie die Rücksetztaste an der Netzwerkkamera wie im Folgenden beschrieben:

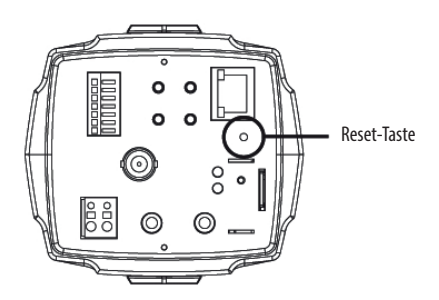

#### **Verwendung der Rücksetztaste:**

Folgen Sie den nachstehenden Anweisungen, um die Netzwerkkamera mit der Rücksetztaste auf die Werkseinstellungen zurückzusetzen.

- 1. Schalten Sie die Netzwerkkamera aus, indem Sie sie vom Netzteil trennen.
- 2. Drücken und halten Sie mit dem Finger die Rücksetztaste auf der Platine, während Sie die Stromversorgung wieder anschließen.
- 3. Halten Sie die Rücksetztaste ca. 2 Sekunden lang gedrückt.
- 4. Lassen Sie die Rücksetztaste los.
- 5. Die Netzwerkkamera wird auf die Werkseinstellungen zurückgesetzt und startet neu, nachdem das Rücksetzen auf die Werkseinstellungen abgeschlossen ist.

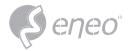

**ACHTUNG:** Beim Rücksetzen auf die Werkseinstellungen gehen alle Einstellungen verloren, die Sie vorgenommen haben. (Standard-IP 192.168.1.10)

# **Weitere Informationen**

Bitte halten Sie die Firmware stets aktuell, damit Sie die neuesten Funktionen des Geräts nutzen können. Die aktuellsten Firmware-Versionen finden Sie auf unserer Website unter www.eneo-security.com.

Das Benutzerhandbuch und weitere Software-Tools sind auf der eneo Website unter www.eneo-security.com oder auf der mitgelieferten CD verfügbar.

Informationen zu kompatiblen Video Management Software-Lösungen finden Sie in der Kategorie *Videomanagement* unter www.eneo-security.com.

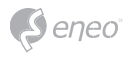

# **Table of content**

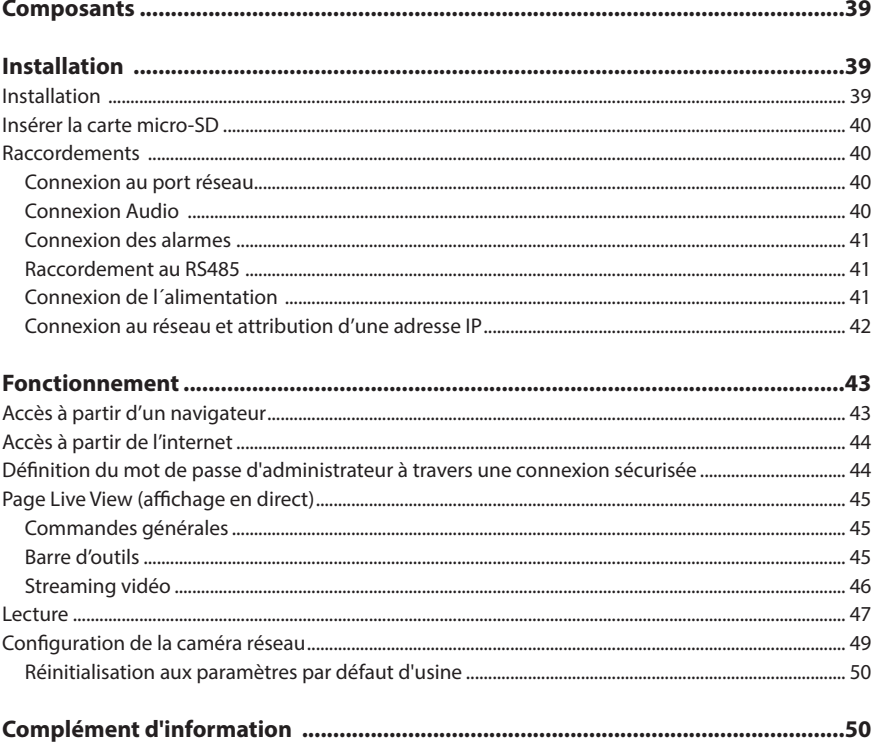

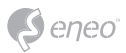

# **Instructions de sécurité**

#### **Consignes de sécurité générales**

- Avant de brancher et de mettre en service le système, veuillez lire d'abord ces consignes de sécurité ainsi que la notice d'instructions.
- Conservez soigneusement la notice d'instructions en vue d'une utilisation ultérieure.
- Le montage, la mise en service et la maintenance du système doivent impérativement être réalisés par des personnes autorisées, en conformité avec les instructions d'installation et en respectant toutes les normes et directives applicables.
- Protéger les appareils contre l'intrusion d'eau et d'humidité, risque de dommages durables.
- Si de l'humidité pénètre malgré tout dans un appareil, il ne faut jamais mettre en marche l'appareil dans ces conditions, mais le remettre pour vérification à un atelier de réparation agréé.
- Le système ne doit jamais être utilisé en dehors des conditions techniques qui ont été définies, risque de destruction.
- L'appareil doit être protégé contre la chaleur excessive, la poussière, l'humidité et les vibrations.
- Pour couper l'alimentation électrique du système, retirer la fiche de la prise pour débrancher le câble. Il ne faut jamais tirer directement sur le câble.
- Posez avec soin les câbles de raccordement et assurez-vous que les câbles ne subissent aucune contrainte mécanique, ne sont pas pliés ou endommagés, et qu'il n'y a pas de pénétration d'humidité.
- Veuillez informer votre fournisseur en cas d'apparition de dysfonctionnements.
- Les travaux de maintenance et de réparation doivent être réalisés par des techniciens autorisés.
- L'alimentation électrique doit être coupée avant chaque ouverture du boîtier.
- L'appareil doit être ouvert par des techniciens qualifiés. Des interventions non autorisées entraînent une expiration de la garantie.
- Les câbles de raccordement doivent toujours être remplacés par Videor E. Hartig GmbH.
- Utiliser exclusivement des pièces de rechange d'origine et des accessoires d'origine de VIDEOR E. Hartig GmbH.
- Pour nettoyer le boîtier, il faut utiliser un détergent domestique non agressif. Il ne faut jamais utiliser du diluant ou de l'essence, la surface pourrait être endommagée durablement.
- Lors du montage, les joints doivent toujours être mis en place de manière réglementaire et ne doivent pas être déplacés au cours du montage. Les joints endommagés ne doivent plus être utilisés sous peine d'annuler toute garantie.
- L'installateur est responsable du respect du niveau de protection défini dans les caractéristiques techniques, par ex. en utilisant du silicone pour rendre étanche la sortie du câble.
- Des embouts doivent être utilisés quand il faut raccourcir des fils de raccordement flexibles.
- Les appareils doivent être exploités en respectant les plages de températures et l'humidité ambiante définies dans la fiche technique.

#### **Consignes de sécurité spécifiques pour les différents produits**

- La caméra ne doit jamais être dirigée vers le soleil avec le diaphragme ouvert (destruction du capteur).
- Il est inévitable qu'une certaine quantité d'humidité provenant de l'air ambiant pénètre dans le boîtier dans le cadre de la fabrication et de l'utilisation ultérieure. L'humidité contenue dans le boîtier peut précipiter en cas de fortes variations de température.
- Afin d'éviter ce phénomène dans le boîtier qui est très étanche, le fabricant a placé des sachets de gel de silice dans le boîtier de différents types de caméras.
- Ces sachets de gel de silice sont saturés après un certain temps, ce qui est tout à fait normal. Ils devraient donc être remplacés par des nouveaux sachets de gel de silice.
- Lors du montage, les joints doivent toujours être mis en place de manière réglementaire et ne doivent pas être déplacés au cours du montage. Les joints endommagés ne doivent plus être utilisés sous peine d'annuler toute garantie.
- Un dispositif de mise hors tension facile d'accès et multipolaire doit être installé à proximité du projecteur IR, afin de pouvoir couper l'appareil pour les travaux d'entretien.
- Le conducteur de protection doit être réalisé conformément à la norme DIN VDE 0100 avec une faible résistance adaptée.
- L'application ultérieure d'une couche de peinture sur l'appareil peut en perturber le fonctionnement.
- L'application ultérieure d'une couche de peinture entraîne l'expiration de toute demande de garantie.

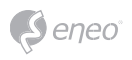

- Une distance de sécurité > 1 m doit être respectée par rapport au projecteur dans un environnement sombre, quand on regarde directement dans le projecteur IR.
- Les rayons invisibles des LED ne doivent pas être observés directement avec des instruments optiques (par ex. loupe, microscope etc.), risque pour les yeux, LED classe 1M.
- Il est interdit d'utiliser le projecteur IR avec un cache défectueux ou pendant des travaux de réparation.

#### **Remarque concernant l'appareil de classe A**

Ceci est un appareil de classe A. Cet appareil est susceptible de provoquer des dysfonctionnements dans les locaux d'habitation. Dans ce cas, il peut être demandé à l'exploitant de réaliser les travaux nécessaires et d'en supporter les frais.

#### **WEEE (Waste Electronical & Electronic Equipment)**

Élimination conforme du présent produit (applicable dans l'Union européenne et dans d'autres pays européens disposant de systèmes de collecte distincts).

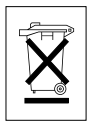

Le marquage indiqué sur le produit ou dans le mode d'emploi indique qu'il ne devrait pas être éliminé avec d'autres déchets ménagers à la fin de sa vie de service. Pour éviter tout effet néfaste sur l'environnement ou sur la santé humaine résultant de l'élimination non contrôlée de déchets, séparez ce produit des autres types de déchets et recyclez-le de manière responsable afin de promouvoir l'utilisation durable des ressources matérielles. Les utilisateurs ménagers doivent contacter soit le revendeur où ils ont acheté ce produit, soit leur organisme local pour obtenir plus d'informations sur le recyclage correct de cet article afin de protéger l'environnement. Les utilisateurs commerciaux doivent contacter leur fournisseur et vérifier les modalités du contrat de

vente. Ce produit ne doit pas être mélangé à d'autres déchets commerciaux lors de leur élimination.

# **Symboles graphiques**

Respectez les consignes de sécurité ci-après et lisez attentivement cette notice avant toute utilisation.

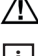

Les mises en garde importantes sont précédées d´un symbole d´avertissement.

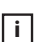

Les points importants sont précédés d'un symbole de notice.

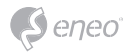

# **Composants**

Le système est fourni avec les composants suivants :

- Caméra
- Guide d'installation / CD

# **Installation**

# **Installation**

La caméra doit être installée par un personnel qualifié conformément à tous les codes de construction et électriques locaux et fédéraux.

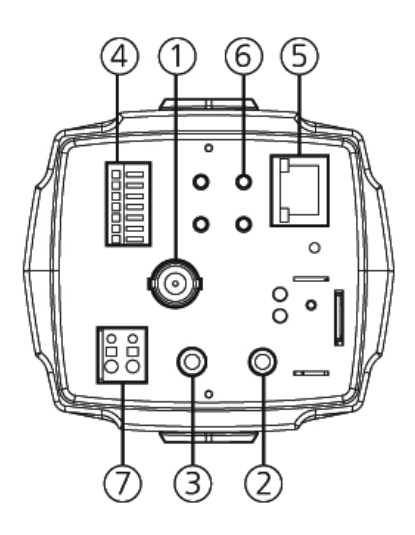

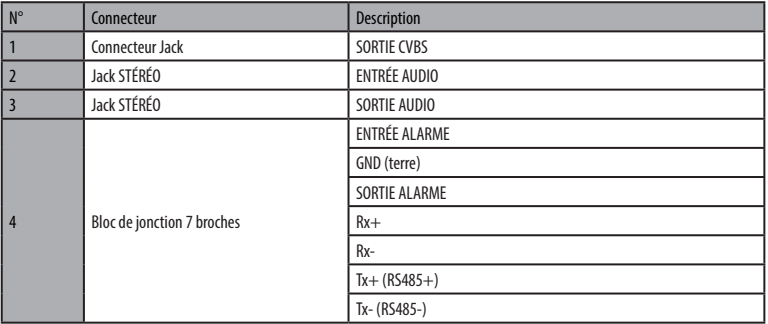

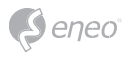

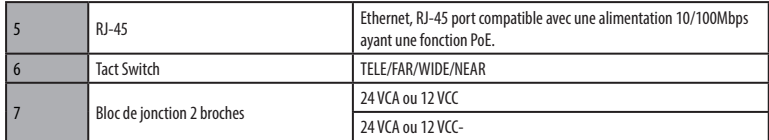

# **Insérer la carte micro-SD**

L'utilisateur peut installer et changer la carte micro-SD comme le montre l'illustration suivante.

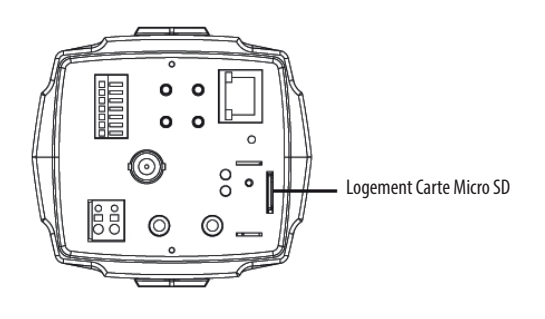

**Raccordements** 

**Connexion au port réseau**

Branchez un câble RJ-45 standard au port réseau de la caméra réseau. En général, un câble croisé est utilisé pour une connexion directe à un PC alors qu'un câble direct est employé pour se connecter à un concentrateur.

### **Connexion Audio**

Connecter le haut-parleur à la sortie audio et le micro externe à l´entrée audio.

#### **A1(Entrée alarme 1)**

Vous pouvez utiliser des périphériques externes afin de demander à la caméra dôme de réagir aux événements. Les interrupteurs mécaniques ou électriques peuvent être reliés aux connecteurs A1 (Entrées d´alarme 1) et GND (Terre).

## **G (Ground-Terre)**

*i* **REMARQUE :** Tous les connecteurs marqués G ou GND sont standard.

Connectez la mise à la terre de l'entrée de l'alarme et/ou de la sortie de l'alarme au connecteur GND.

#### **AO (sortie alarme)**

La caméra dôme peut activer des périphériques externes tels qu'un avertisseur sonore ou un signal lumineux. Raccordez l'appareil aux connecteurs AO (sortie alarme) et G (mise à la terre).

#### **Raccordement au RS485**

La caméra peut être contrôlée à distance par un dispositif externe ou un système de contrôle tel qu'un clavier de contrôle, en utilisant un RS-485 semi duplex avec des signaux de communication en série.

**Connexion de l´alimentation** 

Connecter l´alimentation 12 VCA ou 24 VCC à la caméra.

Avec un adaptateur 12 VCC, connecter le pôle positif (+) à la position '+' et le pôle négatif (-) à la position '-'.

Utiliser la clause 2.5 de IEC60950-1/UL60950-1 ou Certified/Listed Class 2 power source.

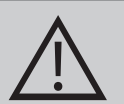

### **ATTENTION :**

- Veillez à ne pas inverser la polarité quand vous connectez le câble d'alimentation.
- Vous pouvez également utiliser un routeur avec fonction PoE (Power over Ethernet) pour alimenter la caméra.

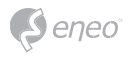

#### **Connexion au réseau et attribution d'une adresse IP**

L´outil de balayage d´eneo est utilisé pour localiser toutes les caméras réseau dans le réseau local. Un programme d´installation n´est pas nécessaire pour installer cet outil. Le programme exe.file peut être démarré directement du CD avec un double clic.

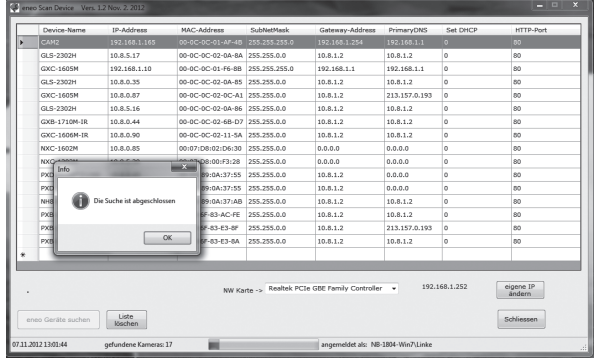

Après avoir appuyé sur le bouton "Find eneo devices" (trouver le dispositif eneo), vous pourrez prendre connaissance de la liste des caméras connectées au réseau local. Sélectionner votre caméra dans la liste et ouvrir le menu contextuel en cliquant avec le bouton droit de la souris.

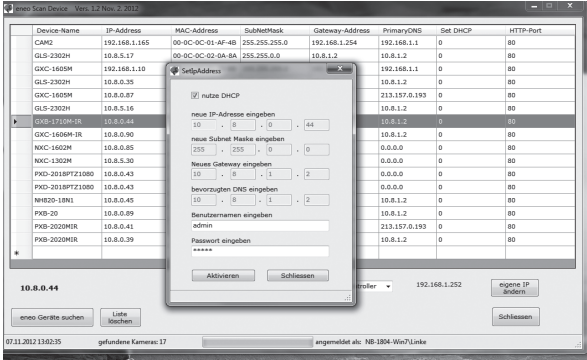

Sélectionner l´option "Editing the camera IP address" (taper l´adresse de la caméra IP) pour ouvrir une fenêtre et rentrer l´adresse IP. Quand vous avez fini, cliquer sur "activate" (activer) pour actualiser les paramètres de la caméra.

Pour plus d´informations, merci de vous référer au Scan Device Tool Quick Start Guide (guide d´installation rapide du dispositif de balayage).

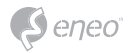

# **Fonctionnement**

La caméra de réseau peut être utilisée avec un système d'exploitation Windows et la plupart des navigateurs standards. Les navigateurs recommandés sont Internet Explorer, Safari, Firefox, Opera et Google Chrome sous Windows.

**i Remarque :** pour consulter la vidéo en streaming dans Microsoft Internet Explorer, configurez votre navigateur de manière à accepter les contrôles ActiveX.

### **Accès à partir d'un navigateur**

- 1. Lancez un navigateur (Internet Explorer).
- 2. Saisissez une adresse IP ou un nom d'hôte pour la caméra de réseau dans le champ d'adresse de votre navigateur.
- 3. La page d'accueil s'ouvre. Clique **Live View (affichage en direct)**, **Lecture** ou **Setup (configuration)** pour entrer une page Internet.

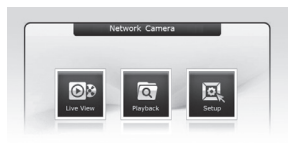

4. La page **Live View** de la caméra réseau s'ouvre dans votre navigateur.

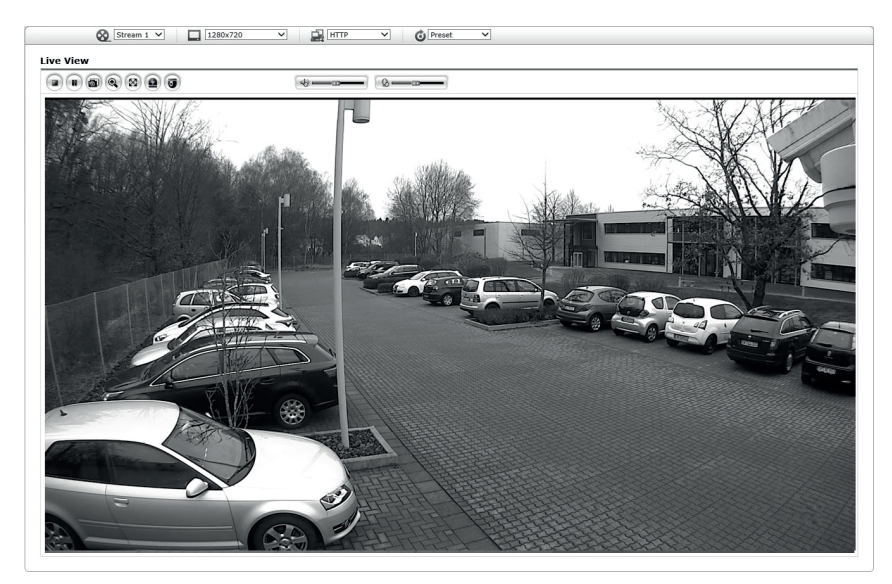

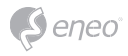

# **Accès à partir de l'internet**

Une fois connectée, la caméra réseau est accessible au sein de votre réseau local (LAN). Pour accéder à la caméra réseau depuis l'Internet, vous devez configurer votre routeur à large bande afin d'autoriser le trafic de données entrantes vers la caméra réseau. À cette fin, activez la fonction NAT-traversal, laquelle essaiera de configurer automatiquement le routeur pour permettre un accès à la caméra réseau. Pour l'activation, le chemin à suivre est : Setup>System>Network>NAT. Voir Configuration la rubrique « Système > Réseau > NAT du Manuel de l'utilisateur.

#### **Définition du mot de passe d'administrateur à travers une connexion sécurisée**

Pour accéder au produit, il est nécessaire de configurer le mot de passe de l'administrateur par défaut. Pour ce faire, il convient d'utiliser la boîte de dialogue « Admin Password », qui apparaît lors de la première connexion à la caméra réseau à des fins de configuration. Saisissez votre nom et mot de passe utilisateur, défini par l'administrateur.

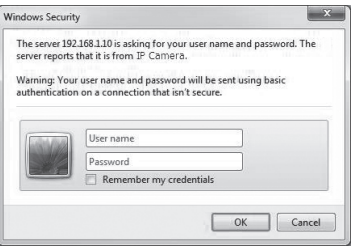

**i Remarque :** le nom et le mot de passe d'administrateur par défaut sont admin. En cas de perte du mot de passe, la caméra réseau doit être réinitialisée aux paramètres d'usine. Voir « Réinitialisation aux paramètres par défaut d'usine ».

Pour éviter les écoutes électroniques lors de la configuration du mot de passe admin, utilisez une connexion HTTPS cryptée nécessitant un certificat HTTPS (voir la remarque ci-dessous). Pour configurer le mot passe avec une connexion HTTP standard, saisissez directement le mot de passe dans la première boîte de dialogue représentée ci-dessous. Pour configurer le mot de passe par voie d'une connexion HTTPS cryptée, veuillez consulter System> Security > HTTPS du manuel de l'utilisateur.

**i Remarque :** Le protocole HTTPS (Hypertext Transfer Protocol over SSL) est utilisé pour crypter le trafic entre les navigateurs Web et les serveurs. Le certificat HTTPS contrôle l'échange crypté d'informations.

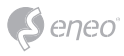

# **Page Live View (affichage en direct)**

La page Live View propose plusieurs modes écran : 1920x1080, 1280x1024, 1280x720(960), 1024x768, 704x480(576), 640x480(360) et 320x240. Les utilisateurs peuvent sélectionner le mode leur convenant le mieux. Ajustez le mode conformément aux spécifications de votre PC et besoins de surveillance.

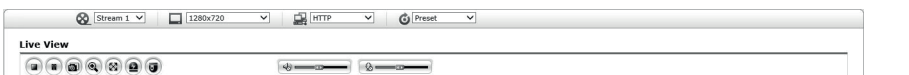

#### **Commandes générales**

**DB** Live View Page (page d'affichage en direct) Q Playback Page (page de lecture) Setup Page (page de configuration) ? Help Page (page d'aide)

<sup>Stream 1</sup> La liste déroulante vidéo vous permet de sélectionner un flux vidéo personnalisé ou préprogrammé sur la page d'affichage en direct. Les profils de flux sont configurés dans Setup > Basic Configuration > Video & Image. Voir « Configuration de base > Vidéo & Image » du Manuel de l'utilisateur pour de plus amples informations.

 $\boxed{\phantom{1}}$  1920x1080  $\mathbb{Z}$  La liste déroulante de la résolution vous permet de sélectionner la résolution vidéo la plus adéquate à afficher sur la page de l'affichage en direct.

HTTP La liste déroulante des protocoles vous permet de sélectionner la combinaison de protocoles et méthodes à utiliser, en fonction de vos exigences d'affichage et des propriétés de votre réseau.

**O** Preset  $\blacksquare$  La liste déroulante des préréglages vous permet de sélectionner le numéro du préréglage à appliquer à la caméra PTZ utilisée. Cette icône n'est pas activée si les paramètres PTZ ne sont pas définis.

#### **Barre d'outils**

La barre d'outils Live Viewer apparaît uniquement sur la page du navigateur web. Elle affiche les boutons suivants :

 Le bouton **Stop** arrête le flux vidéo en cours de lecture. Réappuyer sur la touche permet de basculer entre start et stop.

Le bouton **Start** lance une connexion à la caméra réseau ou la lecture d'un flux vidéo.

Le bouton **Pause** marque une pause dans la lecture du flux vidéo.

國

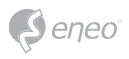

 Le bouton **Snapshot** prend un instantané de l'image affichée à l'écran. L'emplacement où l'image est sauvegardée peut être spécifié.

 Le bouton **Digital Zoom** déclenche un zoom vers l'avant ou l'arrière à partir de l'image affichée sur l'écran.

 Le bouton **Full Screen** provoque l'affichage de l'image vidéo sur la totalité de l'écran. Aucune autre fenêtre ne sera alors visible. Appuyez sur le bouton 'Esc' du clavier de l'ordinateur afin d'annuler la vue plein écran.

Le bouton **Manual Trigger** affiche une fenêtre contextuelle permettant de lancer ou d'arrêter manuellement un événement.

 Le bouton **PTZ** active une fenêtre contextuelle spécifique au contrôle du panoramique, de l'inclinaison et du zoom.

Le bouton **VCA** affiche/masque le réglage de la règle VCA et les objets détectés.

Le bouton **Détection de visage** affiche/masque les visages détectés.

Le bouton **Haut-parleur** active/désactive le haut-parleur externe.

Le bouton **Mic** active/désactive l'entrée du microphone.

Utilisez cette échelle pour contrôler le volume des haut-parleurs et des microphones.

**i Remarque :** VCA et Détection ne s'affichent que lorsque chaque fonction est activée.

**i** Remarque : VCA et Détection s'excluent mutuellement.

#### **Streaming vidéo**

La caméra réseau offre plusieurs formats d'image et de flux vidéo. Vos exigences et les propriétés de votre réseau détermineront le format que vous utilisez.

La page d'affichage en direct de la caméra réseau permet d'accéder aux flux vidéo H.264 et Motion JPEG, ainsi qu'à la liste des flux vidéo disponibles. D'autres applications et clients peuvent également accéder directement à ces flux/images vidéo via la page Live View.

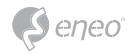

### **Lecture**

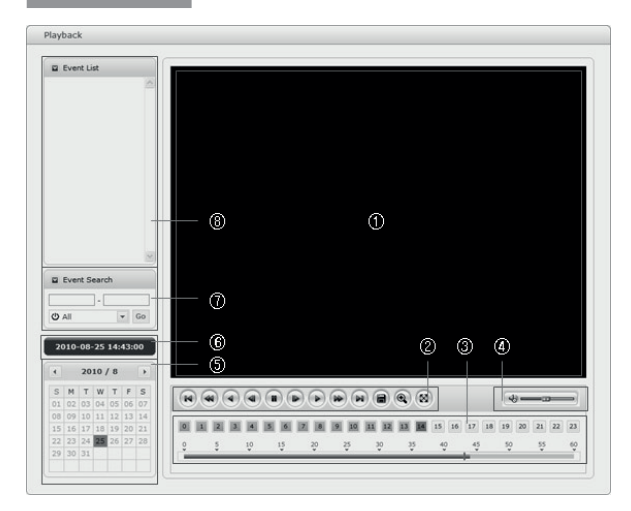

La fenêtre Lecture contient une liste d'enregistrements sur la carte mémoire. Elle montre pour chaque enregistrement l'heure de début, la longueur, le type d'événement à l'origine de l'enregistrement, le calendrier et la barre de plage horaire indiquant si l'enregistrement existe ou non.

La description de la fenêtre Lecture suivra.

#### ① Écran vidéo

Vous pouvez voir l'écran vidéo lors de la lecture de la séquence vidéo dans la mémoire microSD.

#### ② Boutons Playback

 Pour visualiser des données d'enregistrement dans le stockage local SD, sélectionnez-les dans la liste et cliquez sur les boutons Playback.

Aller au début : aller au début de la séquence vidéo.

 $\bigcirc$  Retour rapide : retour rapide de la séquence vidéo.

Retour : la séquence vidéo est lue en sens inverse.

Reculer d'un pas : la séquence vidéo recule d'une trame.

Pause : pause Lecture of the video clip.

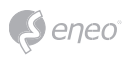

- Avancer d'un pas : la séquence vidéo avance d'une trame.
- Lecture normale : la séquence vidéo est lue normalement.
- Avance rapide : la séquence vidéo est avancée rapidement.
- Aller au dernier : aller à la fin de la séquence vidéo.
- Copier séquence : copier la séquence vidéo.
- Zoom In : agrandissement de la séquence vidéo.
- Plein écran : la séquence vidéo est affichée à plein écran.
- ③ Time Chart

Affiche un écran de recherche basé sur l'heure pour la date sélectionnée. S'il existe des données de l'enregistrement, une section bleue s'affiche pendant 24 heures. Si vous sélectionnez une heure précise dans le diagramme, un carré jaune sera affiché sur l'heure.

④ Speaker Control Bar

Utilisez cette échelle pour contrôler le volume des haut-parleurs.

⑤ Search Calendar

Les résultats de la recherche du stockage SD local dans la caméra réseau connectée sont affichés tous les mois. S'il existe des données enregistrées pour une date précise, un carré bleu s'affiche sur la date. Si vous sélectionnez une date précise dans le calendrier, un carré jaune sera affiché sur la date.

⑥ Play Time

Affiche le temps de la lecture de la séquence vidéo.

⑦ Fenêtre de recherche par évènement

Sélectionnez une option de recherche dans une liste déroulante et cliquez sur le bouton GO. Vous pouvez également saisir la période pour la recherche. Si vous cliquez sur une des zones Date de début ou Date de fin, le calendrier de la recherche s'affiche.

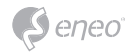

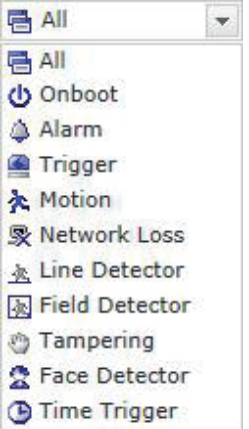

**FR**

### ⑧ Event List Window

La liste d'événement affiche les événements enregistrés dans le stockage SD local. Sélectionnez une liste et cliquez sur le bouton de lecture. La séquence vidéo sera lue.

# **Configuration de la caméra réseau**

Cette section décrit la configuration de la caméra réseau.

L'administrateur dispose d'un accès illimité à tous les outils de configuration, tandis que les opérateurs ont accès aux paramètres de la configuration de base, notamment Live View, Video & Image, Audio, Event, Dome Configuration, et System.

Vous pouvez configurer la caméra réseau en cliquant sur "Setup" dans la première page de connexion ou moyennant le deuxième bouton en haut à droite de la page d'affichage en direct. Lors de la première connexion de la caméra réseau pour la première fois, la boîte de dialogue « Admin Password » (mot de passe "admin") s'ouvre. Entrez votre ID d'administrateur ou d'opérateur et le mot de passe.

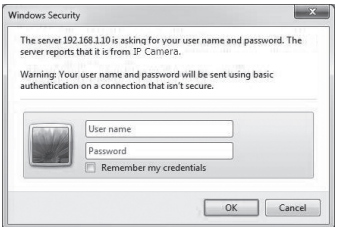

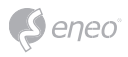

**i Remarque :** en cas de perte du mot de passe, la caméra réseau doit être réinitialisée aux paramètres d'usine. Voir « Réinitialisation aux paramètres par défaut d'usine ».

#### **Réinitialisation aux paramètres par défaut d'usine**

Pour réinitialiser la caméra réseau aux paramètres d'usine, suivez la page Internet Setup>System> Maintenance (voir le manuel de l'utilisateur « Système > Maintenance ») ou utilisez le bouton de réinitialisation sur la caméra réseau, comme décrit ci-dessous :

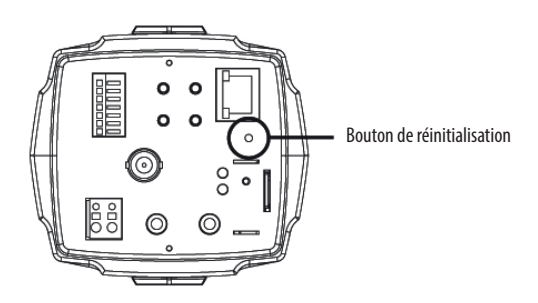

### **Utilisation du bouton Reset :**

Veuillez suivre les instructions ci-dessous pour réinitialiser la caméra réseau aux paramètres d'usine à l'aide du bouton Reset.

- 1. Éteignez la caméra réseau en débranchant l'adaptateur de courant.
- 2. Appuyez avec le doigt sur le bouton RESET sur le panneau tout en rebranchant le câble d'alimentation.
- 3. Maintenez le bouton de réinitialisation enfoncé pendant 2 secondes au.
- 4. Relâchez le bouton de réinitialisation.
- 5. La caméra réseau est réinitialisée aux paramètres d'usine et redémarre une fois ladite réinitialisation terminée.

**PRUDENCE :** Lorsque vous utilisez la fonction Factory Reset (réinitialisation aux paramètres d'usine), vous perdez tous les paramètres que vous avez sauvegardés. (Le paramètre d'usine par défaut est "192.168.1.10")

# **Complément d'information**

Assurez-vous de toujours être à jour grâce à la dernière version du progiciel disponible depuis le site d'eneo sous www.eneo-security.com pour recevoir les dernières fonctionnalités de votre produit.

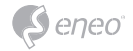

Le manuel utilisateur et d'autres outils logiciels sont disponibles sur le site web eneo www.eneo-security.com ou sur le CD joint.

Des informations concernant les solutions logicielles de gestion vidéo compatibles sont disponibles dans la catégorie *Videomanagement* (gestion des vidéos) sur www.eneo-security.com.

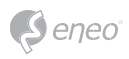

# **Table of content**

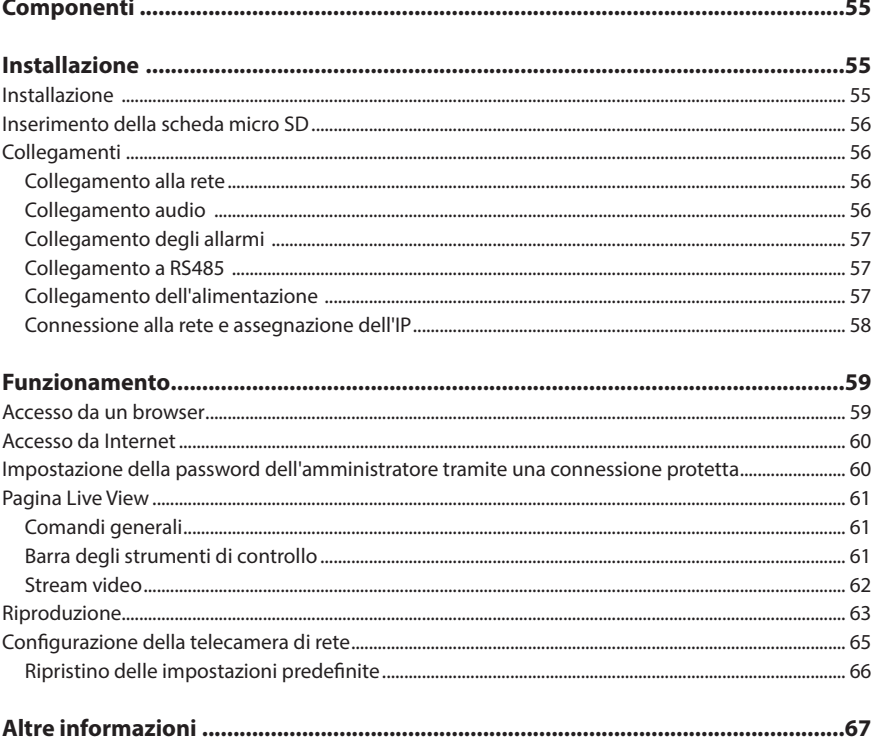

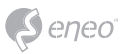

# **Istruzioni per la sicurezza**

#### **Istruzioni generali per la sicurezza**

- Prima di collegare e mettere in funzione il sistema, leggete le istruzioni per la sicurezza e le istruzioni per l'uso.
- Conservate con cura le istruzioni per l'uso per un eventuale utilizzo futuro.
- Il montaggio, la messa in funzione e la manutenzione del sistema sono da eseguirsi solo da persone autorizzate e seguendo le relative istruzioni per l'installazione - nell'osservanza di tutte le norme e direttive parimenti applicabili.
- Proteggere le apparecchiature da infiltrazioni d'acqua ed umidità, si potrebbero provocare dei danni permanenti.
- Nel caso si sia comunque infiltrata dell'acqua, non accendere in nessun caso l'apparecchio in tali condizioni, ma portarlo per un controllo presso un centro di assistenza tecnica autorizzato.
- Il sistema non deve mai essere usato al di sopra delle sue capacità essendoci il rischio di distruzione.
- L'apparecchio deve essere protetto da elevati calori, dalla polvere e dalle vibrazioni.
- Per staccare la tensione di alimentazione dal sistema, estraete il cavo di alimentazione solo dalla spina. Mai estrarre direttamente sul cavo.
- Posate il cavo con cura assicurandovi che il medesimo non subisca sollecitazioni meccaniche, non venga piegato o danneggiato e non possa entrare umidità.
- Nel caso si verifichino dei guasti funzionali, informate il Vostro fornitore.
- La manutenzione e le riparazioni possono essere eseguite solo da personale tecnico autorizzato.
- Prima di aprire la scatola è necessario staccare l'alimentazione di rete.
- L'apparecchio può essere aperto esclusivamente da personale qualificato dell'Assistenza. Eventuali interventi effettuati da persone non autorizzate fanno decadere la garanzia.
- I cavi di collegamento dovrebbero sempre essere sostituiti esclusivamente da Videor E. Hartig GmbH.
- Usare esclusivamente parti di ricambio ed accessori originali della E. Hartig GmbH.
- Per la pulizia della scatola usare sempre prodotti non abrasivi. Mai usare diluenti o benzina, in quanto si rischia di causare un danneggiamento permanente della superficie.
- Al montaggio si deve sistematicamente controllare che le guarnizioni presenti vengano correttamente disposte e che non vengano spostate. Le guarnizioni danneggiate non devono più essere montate; annullano la garanzia.
- L'installatore è tenuto responsabile per il mantenimento del tipo di protezione secondo dati tecnici, ad es.: attraverso la sigillatura con silicone dell'uscita cavo.
- In caso di accorciamento del cavo flessibile di collegamento usare boccole terminali.
- Gli apparecchi possono funzionare solo entro i limiti di temperatura indicati nei dati tecnici e all'umidità ambiente definita.

#### **Istruzioni per la sicurezza del prodotto**

- La telecamera non deve mai essere puntata direttamente verso il sole con il diaframma aperto (distruzione del sensore).
- È inevitabile che nel corso della fabbricazione e, in una certa misura, anche nell'uso successivo, sia presente nella scatola umidità dell'aria ambiente. In caso di forti sbalzi termici si può verificare una formazione di umidità nella scatola.
- Per evitare condensa all'interno della scatola sigillata, il produttore ha inserito bustine di gel di silice nella scatola dei vari tipi di telecamera.
- Tuttavia, per via delle leggi fisiche, dopo un determinato periodo di tempo queste bustine di gel di silice raggiungeranno la saturazione. Occorre pertanto sostituire la bustina di gel di silice con una nuova.
- Durante l'installazione, è essenziale verificare che le guarnizioni fornite siano installate correttamente e che non si spostino durante l'installazione. Le guarnizioni danneggiate non devono più essere montate; annullano la garanzia.
- In prossimità del proiettore IR si deve installare un separatore multipolare facilmente accessibile per scollegare il dispositivo dall'alimentazione per eseguire interventi di assistenza.
- La messa a terra deve essere realizzata conformemente ai requisiti di bassa impedenza indicati nella norma DIN VDE 0100.
- La successiva verniciatura della superficie dell'apparecchiatura può compromettere il funzionamento.
- Qualsiasi diritto di garanzia viene invalidato dalla successiva verniciatura.

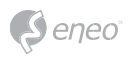

- Deve essere mantenuto un margine di sicurezza di > 1 m dal proiettore se si guarda direttamente nel proiettore IR in un ambiente buio.
- Non guardare direttamente le radiazioni LED invisibili utilizzando strumenti ottici (ad es. lente, lente di ingrandimento o microscopio) per prevenire danni agli occhi ( LED classe 1M).
- È vietato il funzionamento del proiettore IR con copertura difettosa oppure in caso di riparazione.

#### **Nota sui dispositivi di classe A**

Questo è un apparecchio di classe A. Questo dispositivo può provocare malfunzionamenti nella abitazioni; in questo caso l'operatore deve intraprendere misure adeguate per prevenirli.

#### **WEEE (Waste Electrical & Electronic Equipment)**

Corretto smaltimento del prodotto (da applicare nei Paesi dell'Unione Europeaedaltri Paesi europeiconsistemadiraccolta separato).

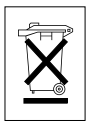

Il contrassegno su prodotto oppure sulla relativa letteratura indica che lo smaltimento al termine della vita utile del prodotto non deve essere effettuato insieme ai normali rifiuti domestici. Effettuate lo smaltimento di questo apparecchio separatamente dagli altri rifiuti al fine di non danneggiare l'ambiente e la salute umana per incontrollato smaltimento di rifiuti. Riciclate l'apparecchio per promuovere il continuo riutilizzo di risorse materiali. Gli utenti privati devono contattare i Venditori, presso i quali è stato acquistato il prodotto, oppure le competenti Autorità per sapere come potere riciclare il prodotto in modo ecologico. Gli utenti industriali devono rivolgersi ai loro fornitori per consultare le condizioni del contratto di acquisto. Questo prodotto

non deve essere smaltito insieme ad altri rifiuti industriali.

# **Simboli grafici**

Prima dell'uso prestare attenzione alle istruzioni per la sicurezza e leggere attentamente e per intero il presente manuale di istruzioni.

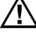

I punti importanti con gli avvisi sono contrassegnati con un simbolo di attenzione.

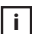

**i** I punti importanti con i consigli sono contrassegnati con un simbolo di nota.

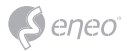

# **Componenti**

Il sistema viene fornito con i componenti seguenti:

- Telecamera
- Guida/CD di installazione

# **Installazione**

# **Installazione**

La telecamera deve essere installata da tecnici di assistenza qualificati in conformità a tutti i regolamenti locali e statali relativi all'elettricità e agli edifici.

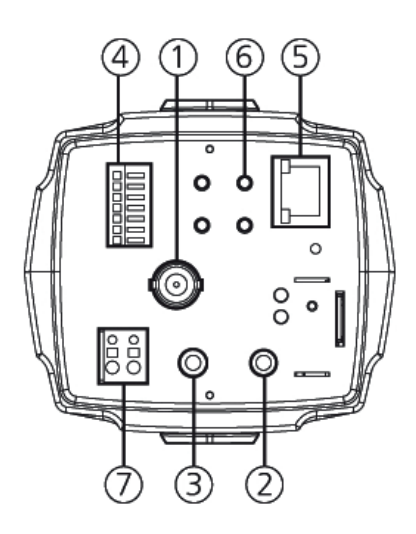

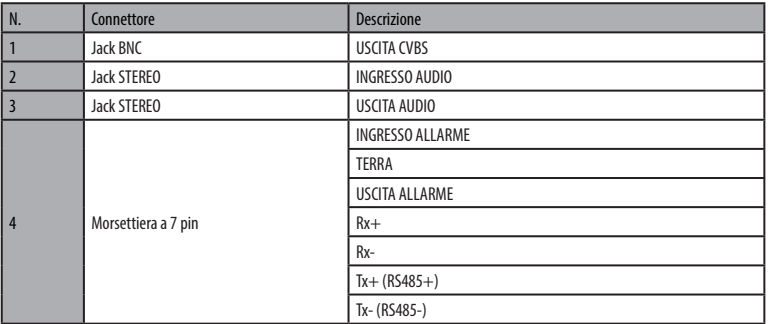

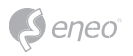

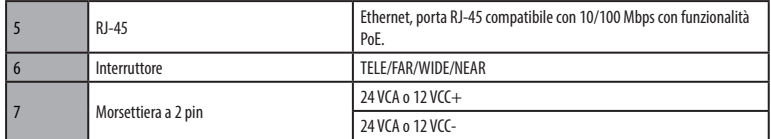

# **Inserimento della scheda micro SD**

L'utente può installare e sostituire la scheda micro SD come indicato nella figura seguente.

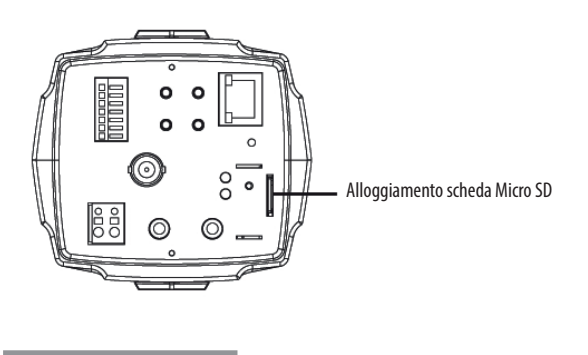

**Collegamenti** 

**Collegamento alla rete**

Collegare un cavo RJ-45 standard alla porta di rete della telecamera. Generalmente si utilizza un cavo incrociato per il collegamento diretto al PC, mentre si usa un cavo diretto per il collegamento a un hub.

### **Collegamento audio**

Collegare l'altoparlante alla linea di uscita audio e il microfono esterno alla linea di ingresso audio.

#### **A1 (Ingresso allarme 1)**

Si possono utilizzare dispositivi esterni per segnalare alla telecamera dome di reagire agli eventi. È possibile collegare interruttori meccanici o elettrici ai connettori A1 (ingressi allarme 1) e G (massa).

# **G (terra)**

*i* **AVVISO:** tutti i connettori marcati G o GND sono comuni.

Collegare il lato di terra dell'ingresso allarme e/o dell'uscita allarme al connettore G (terra).

### **AO (uscita allarme)**

La telecamera dome può attivare dispositivi esterni come segnalatori acustici o luci. Collegare il dispositivo ai connettori AO (uscita allarme) e G (terra).

#### **Collegamento a RS485**

La telecamera può essere controllata da remoto da un sistema di comando o un dispositivo esterno, ad esempio una tastiera, mediante i segnali di comunicazione seriale half-duplex RS485.

#### **Collegamento dell'alimentazione**

Per la telecamera collegare un'alimentazione 12 VCC o 24 VCA.

Se si utilizza un adattatore 12 VCC, collegare il polo positivo (+) alla posizione "+" e il polo negativo (-) alla posizione "-".

Utilizzare soltanto in conformità al punto 2.5 della IEC60950-1/UL60950-1 o alimentazioni certificate di classe 2.

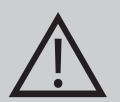

### **ATTENZIONE:**

- Prestare attenzione a non invertire la polarità durante il collegamento del cavo di alimentazione.
- È anche possibile utilizzare un router con PoE (Power over Ethernet) per fornire alimentazione alla telecamera.

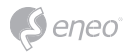

#### **Connessione alla rete e assegnazione dell'IP**

Lo strumento di scansione eneo viene utilizzato per individuare tutte le telecamere di rete eneo in una rete locale. Non occorre installare lo strumento con un programma di installazione. È possibile avviare il file .exe del programma direttamente dal CD facendo doppio clic su di esso.

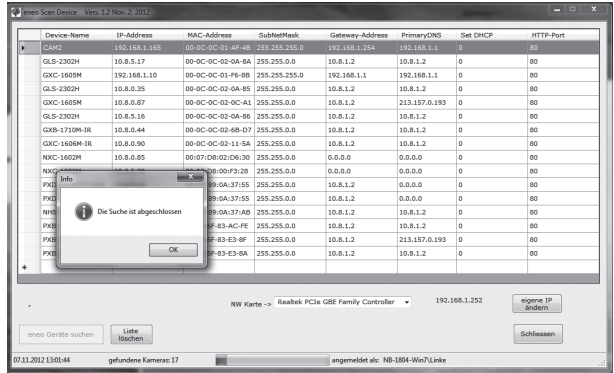

Facendo clic sul pulsante "Find eneo devices" (Trova dispositivi eneo) viene visualizzato un elenco di telecamere collegate alla rete locale. Selezionare la telecamera dall'elenco e, facendo clic con il tasto destro del mouse, aprire il menu di scelta rapida.

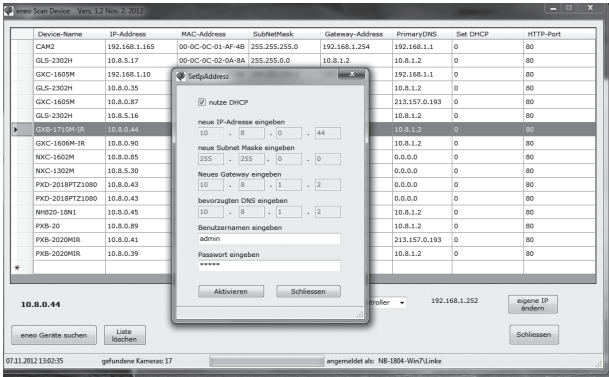

Selezionare l'opzione "Editing the camera IP address" (Cambia l'indirizzo IP della telecamera) per aprire una finestra in cui impostare le proprietà IP della telecamera. Al termine fare clic sul pulsante "Activate" (Attiva) per aggiornare le impostazioni della telecamera. Per ulteriori informazioni consultare la guida rapida dello strumento di scansione eneo.

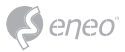

# **Funzionamento**

La telecamera di rete può essere utilizzata con il sistema operativo e i browser Windows. I browser consigliati con Windows sono Internet Explorer, Safari, Firefox, Opera e Google Chrome.

**i Avviso:** per visualizzare un video in streaming in Microsoft Internet Explorer, attivare i controlli ActiveX nel browser.

#### **Accesso da un browser**

- 1. Avviare il browser (Internet Explorer).
- 2. Inserire l'indirizzo IP o il nome dell'host della telecamera di rete nella barra dell'indirizzo del browser.
- 3. Viene visualizzata la pagina iniziale. Fare clic su **Live View (Vista in tempo reale)**, **Playback (Riproduzione)** o **Setup (Impostazione)**per accedere alla pagina web.

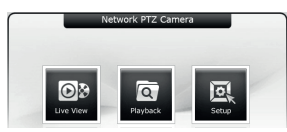

4. Nel browser si apre la pagina **Live View** della telecamera di rete.

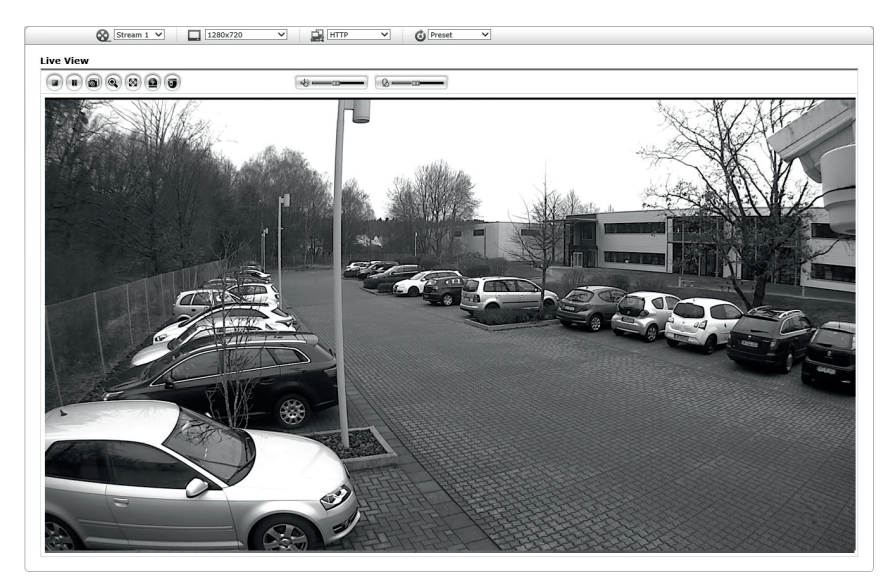

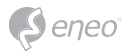

# **Accesso da Internet**

Una volta collegata, la telecamera di rete è accessibile nella propria rete locale (LAN). Per accedere alla telecamera di rete da Internet occorre configurare il router a banda larga affinché consenta il traffico dati in entrata alla telecamera di rete. Per far ciò, attivare la funzione di attraversamento del NAT, che tenterà di configurare automaticamente il router affinché consenta l'accesso alla telecamera di rete. Si attiva da Setup (Impostazione) > System (Sistema) > Network (Rete) > NAT. Per ulteriori informazioni consultare il capitolo "Sistema>Rete>NAT" del manuale utente.

# **Impostazione della password dell'amministratore tramite una con-**

## **nessione protetta**

Per accedere al prodotto è necessario impostare la password dell'utente amministratore predefinito. Questa operazione può essere eseguita nella finestra di dialogo Admin Password (Password amministratore), che viene visualizzata quando si accede alla telecamera di rete per la configurazione iniziale. Inserire il nome utente e la password dell'amministratore impostati dall'amministratore.

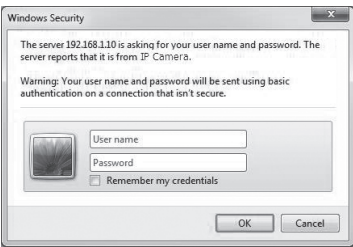

**i Avviso:** il nome utente e la password predefiniti dell'amministratore sono "admin". In caso di perdita della password è necessario resettare la telecamera di rete riportandola alle impostazioni predefinite. Vedere "Ripristino delle impostazioni predefinite".

Per prevenire intercettazioni nella rete durante l'impostazione della password dell'amministratore, è possibile eseguire l'operazione tramite connessione HTTPS crittografata, che richiede un certificato HTTPS (vedere l'avviso sotto). Per impostare la password tramite una connessione HTTP standard, inserirla direttamente nella prima finestra di dialogo raffigurata sotto. Per impostare la password tramite una connessione HTTPS crittografata, vedere System (Sistema)> Security (SIcurezza)> HTTPS nel manuale utente.

**i Avviso:** HTTPS (Hypertext Transfer Protocol over SSL) è un protocollo utilizzato per crittografare il traffico tra browser web e server. Il certificato HTTPS controlla lo scambio crittografato delle informazioni.

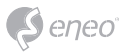

# **Pagina Live View**

La pagina Live View è disponibile in diverse modalità dello schermo: 1920x1080, 1280x1024, 1280x720(960), 1024x768, 704x480(576),640x480(360) e 320x240. Gli utenti possono selezionare la modalità più adatta tra queste. Regolare la modalità in base alle specifiche del PC e alle finalità di monitoraggio.

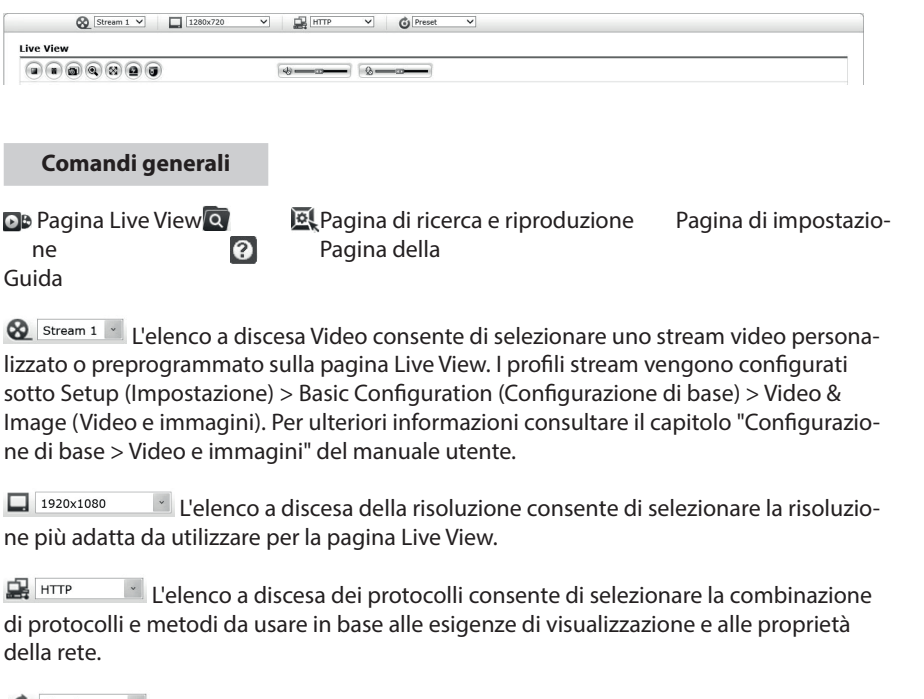

 $\bigcirc$  Preset L'elenco a discesa delle preimpostazioni consente di selezionare il numero preimpostato per la telecamera PTZ in uso. Questa icona è disattivata se non sono impostate le impostazioni PTZ.

#### **Barra degli strumenti di controllo**

La barra degli strumenti del visualizzatore live è disponibile soltanto nella pagina del browser web. Mostra i pulsanti seguenti:

**II** pulsante **Stop** arresta lo stream video in fase di riproduzione. Premendo nuovamente il pulsante si cambia da Start a Stop e viceversa.

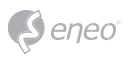

 Il pulsante **Start** effettua il collegamento alla telecamera di rete o avvia la riproduzione di uno stream video.

Il pulsante **Pausa** mette in pausa la riproduzione dello stream video.

Il pulsante **Istantanea** scatta un'istantanea dell'immagine corrente. È possibile scegliere il percorso in cui salvare l'immagine.

 Lo **zoom digitale** attiva la funzione di zoom avanti o indietro sull'immagine video visualizzata sulla schermata live.

 Il pulsante **Schermo intero** ingrandisce l'immagine video a tutto schermo. Non sarà visibile alcuna altra finestra. Premere il tasto "Esc" sulla tastiera del computer per annullare la visualizzazione a schermo intero.

Il pulsante di **attivazione manuale** apre una finestra popup per avviare o arrestare manualmente l'evento.

 Il pulsante **PTZ** attiva una finestra popup per il controllo della panoramica, dell'inclinazione e dello zoom.

Il pulsante **VCA** mostra/nasconde l'impostazione della regola VCA e gli oggetti rilevati.

Il pulsante di **rilevazione volti** mostra/nascondi i volti rilevati.

Il pulsante **altoparlante** attiva/disattiva l'altoparlante esterno.

Il pulsante **Mic** attiva/disattiva l'ingresso del microfono.

 Utilizzare questo regolatore per controllare il volume degli altoparlanti e dei microfoni.

**i Avviso:** i pulsanti VCA e di rilevazione volti appaiono soltanto quando la relativa funzione è attivata.

**i Avviso:** le funzioni VCA e rilevazione volti si escludono a vicenda.

# **Stream video**

La telecamera di rete offre diversi formati di stream video e immagini. Il tipo utilizzato dipende dalle esigenze dell'utente e dalle proprietà della rete.

La pagina Live View della telecamera di rete fornisce accesso a stream video H.264 e Motion JPEG, nonché all'elenco degli stream video disponibili. Anche le altre applicazioni

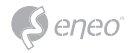

e gli altri clienti possono accedere a questi stream video/immagini direttamente, senza passare dalla pagina Live View.

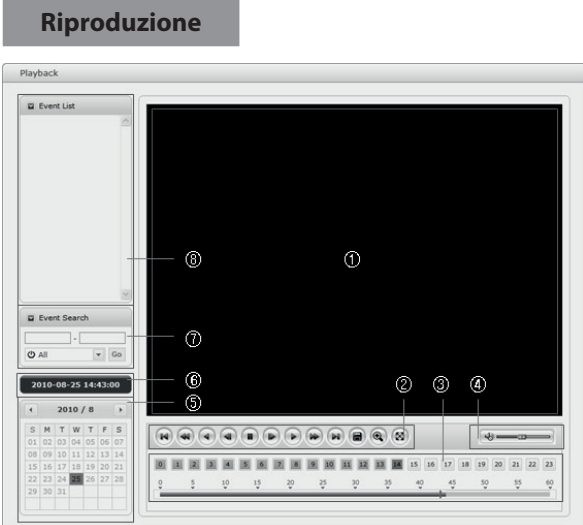

La finestra di riproduzione contiene un elenco delle registrazioni effettuate nella scheda di memoria. Per ogni registrazione mostra l'ora di inizio, la durata, il tipo di evento che ha avviato la registrazione, il calendario; la barra temporale indica se la registrazione esiste o no.

Di seguito vi è una descrizione della finestra di riproduzione.

### ① Schermata video

È possibile vedere la schermata video durante la riproduzione di videoclip dalla memoria micro SD.

### ② Pulsanti di riproduzione

Per visualizzare una registrazione dalla memoria locale SD, selezionarla dall'elenco e fare clic sui pulsanti di riproduzione.

Vai all'inizio: va all'inizio della videoclip.

 $\left(\mathbf{R}\right)$  Riproduzione indietro veloce: riproduce rapidamente la videoclip.

 $\bigcirc$  Riproduzione indietro: riproduce il videoclip all'indietro.

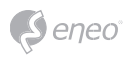

- $\bigcirc$  Riproduzione indietro frame per frame: va indietro di un frame nel videoclip.
- $\bullet$  Pausa: mette in pausa la riproduzione del videoclip.
- $\bullet$  Riproduzione avanti frame per frame: va avanti di un frame nel videoclip.
- $\textcolor{blue}{\bullet}$  Riproduzione avanti: riproduce il videoclip.
- Riproduzione avanti veloce: riproduce il videoclip velocemente.
- Vai alla fine: va alla fine del videoclip.
- Copia videoclip: copia il videoclip.
- Zoom avanti: esegue lo zoom avanti del videoclip.
- Schermo intero: mostra il video a schermo intero.
- ③ Diagramma temporale

Mostra una schermata di ricerca delle ore per la data scelta. In presenza di una registrazione, le ore interessate sono indicate in blu. Selezionando un'ora nel diagramma, l'ora viene visualizzata con un quadratino giallo.

④ Barra di controllo altoparlanti

Utilizzare questo regolatore per controllare il volume degli altoparlanti.

⑤ Calendario di

ricercaI risultati della ricerca nella memoria locale SD della telecamera di rete collegata sono visualizzati mese per mese. In presenza di una registrazione in una data, la data viene indicata con un quadratino blu. Selezionando una data nel diagramma, la data viene visualizzata con un quadratino giallo.

⑥ Data e ora di riproduzione

Mostra la data e l'ora della riproduzione del video.

⑦ Finestra di ricerca eventi

Selezionare un'opzione di ricerca nell'elenco a discesa e fare clic sul pulsante GO (Vai). È anche possibile inserire l'intervallo di tempo per la ricerca. Facendo clic nell'area della data di inizio o della data di fine viene visualizzato il calendario di ricerca.

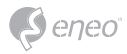

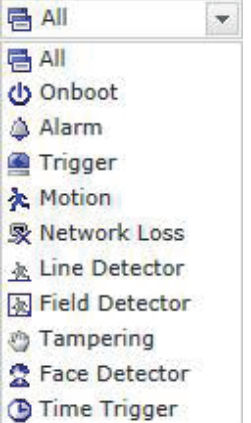

⑧ Finestra elenco eventi

L'elenco degli eventi mostra gli eventi registrati nella memoria locale SD. Selezionare un elenco e fare clic sul pulsante di riproduzione. La videoclip viene riprodotta.

# **Configurazione della telecamera di rete**

Questa sezione spiega come configurare la telecamera di rete.

L'amministratore ha accesso illimitato a tutti gli strumenti di configurazione, mentre gli operatori hanno accesso alle impostazioni della configurazione base, ossia Live View (Vista in tempo reale), Video & Image (Video e immagine), Audio, Event (Evento), Dome Configuration (Configurazione telecamera dome) e System (Sistema).

È possibile configurare la telecamera di rete facendo clic su Setup (Impostazione) nella prima pagina di connessione oppure nel secondo pulsante in alto a destra della pagina Live View (Vista in tempo reale). Quando si accedere alla telecamera di rete da un computer per la prima volta si apre la finestra di dialogo Admin Password (Password amministratore). Per accedere alla pagina di impostazione inserire l'ID e la password dell'amministratore o dell'operatore.

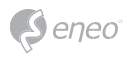

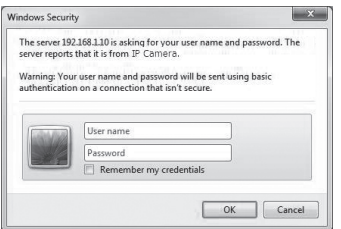

**i Avviso:** in caso di perdita della password è necessario resettare la telecamera di rete riportandola alle impostazioni predefinite. Vedere "Ripristino delle impostazioni predefinite".

#### **Ripristino delle impostazioni predefinite**

Per ripristinare le impostazioni predefinite della telecamera di rete, andare alla pagina web Setup (Impostazione)>System (Sistema)> Maintenance (Manutenzione) - descritta nel manuale utente "Sistema > Manutenzione" - oppure utilizzare il tasto Reset sulla telecamera di rete, come descritto di seguito:

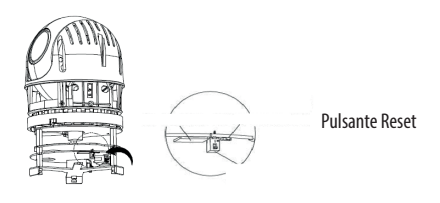

#### **Utilizzo del tasto Reset:**

Seguire le istruzioni riportate di seguito per ripristinare le impostazioni predefinite della telecamera di rete con il tasto Reset.

- 1. Spegnere la telecamera di rete scollegando l'adattatore di corrente.
- 2. Tenere premuto il pulsante Reset durante il ricollegamento dell'alimentazione.
- 3. Tenere premuto il pulsante Reset per circa 2 secondi.
- 4. Rilasciare il tasto Reset.
- 5. La telecamera di rete ripristina le impostazioni predefinite e, al termine del reset, si riavvia.

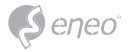

**ATTENZIONE:** ripristinando le impostazioni predefinite si perdono tutte le eventuali impostazioni salvate. (IP predefinito: 192.168.1.10)

# **Altre informazioni**

Verificare sempre di aver eseguito l'upgrade all'ultima versione del firmware disponibile sul sito web eneo all'indirizzo www.eneo-security.com per disporre delle ultime funzioni del prodotto.

Il Manuale utente e altri strumenti software sono disponibili sul sito web eneo all'indirizzo www.eneo-security.com oppure sul CD fornito.

Per informazioni sulle soluzioni software di video management compatibili vedere la categoria *Videomanagement* sul sito www.eneo-security.com.

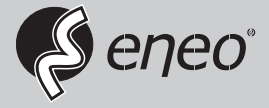

eneo® is a registered trademark of VIDEOR E. Hartig GmbH Exclusive distribution through specialised trade channels only.

VIDEOR E. Hartig GmbH Carl-Zeiss-Straße 8 63322 Rödermark/Germany Tel. +49 (0) 6074 / 888-0 Fax +49 (0) 6074 / 888-100 www.videor.com www.eneo-security.com

Technical changes reserved

© Copyright by VIDEOR E. Hartig GmbH Version 06/2016